### **Intro**

Der er bygget en integration mellem Google Kalender og Zenegy, som gør det muligt at overføre fravær (sygdom, barsel, ferie mv.), fødselsdage og jubilæer fra Zenegy til Google Kalender.

På den måde kan I nemt holde overblik over, hvem der er tilgængelige hvornår samt huske særlige mærkedage for hinanden.

### Hvordan forbinder jeg Google Kalender med Zenegy?

Gå til Zenegy.com

Vælg **Apps** i menuen

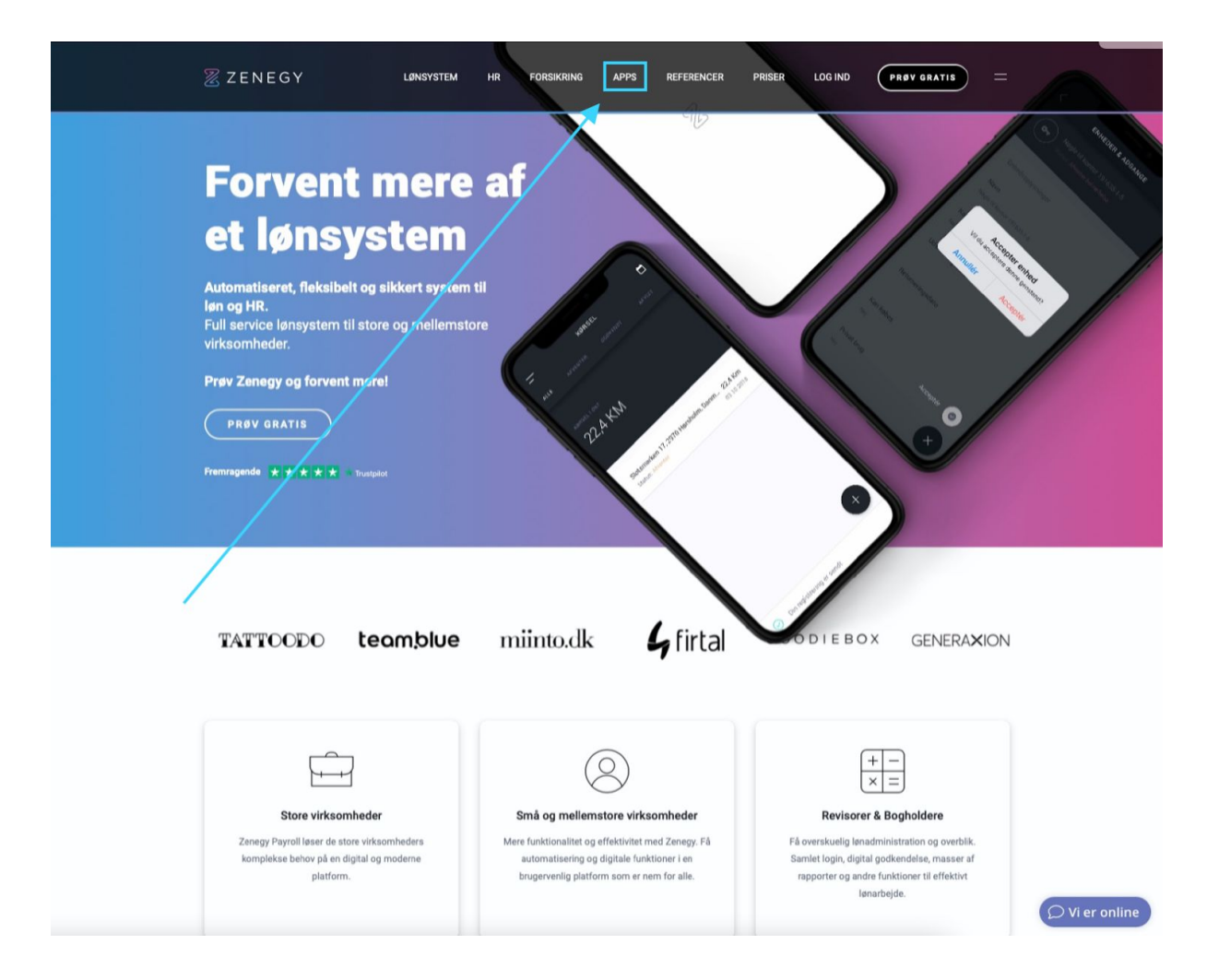

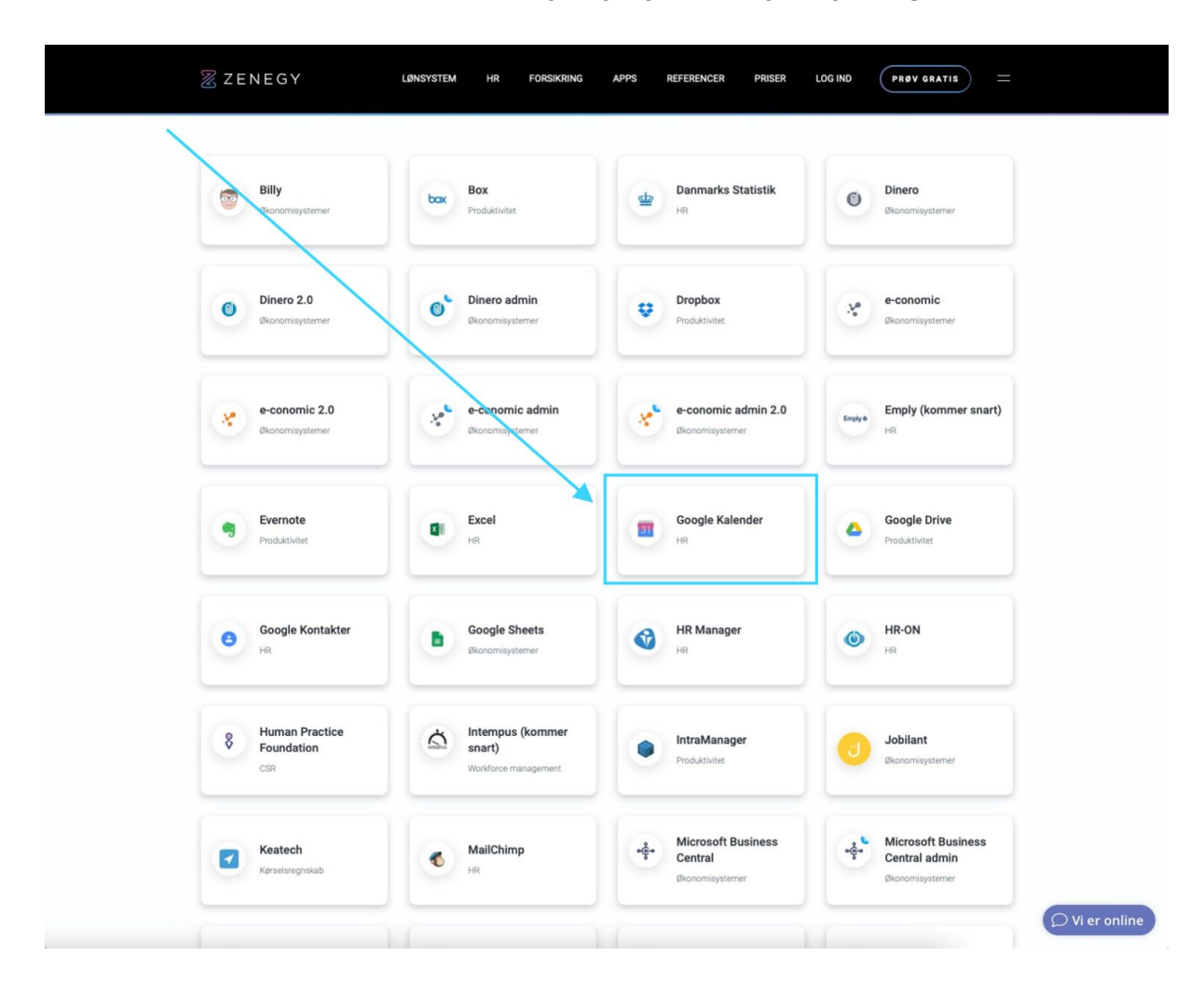

Scroll ned på siden til du ser listen med tilgængelige apps og vælg **Google Kalender**.

#### Vælg **Installér app**

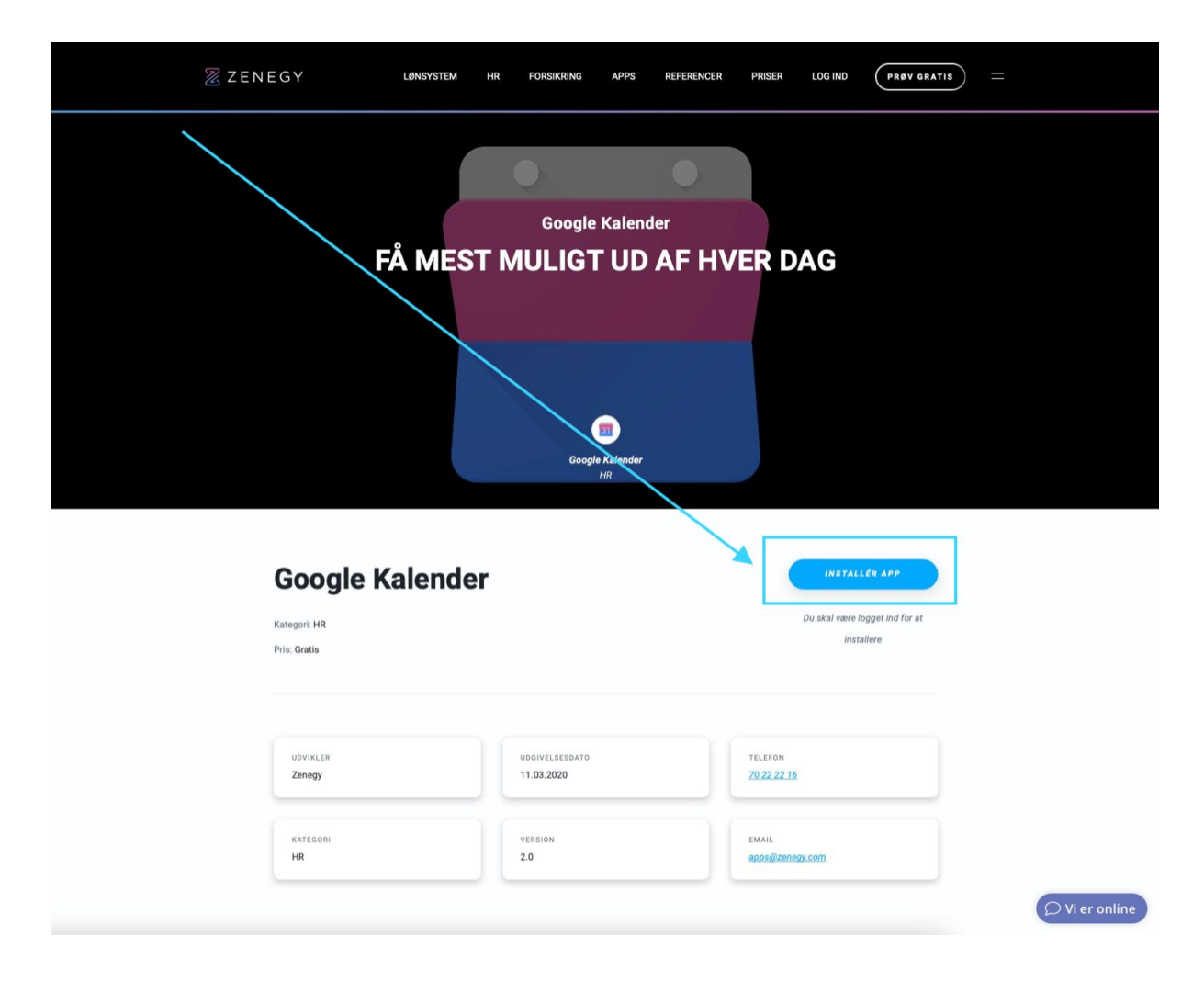

### Log ind på din Zenegy-konto.

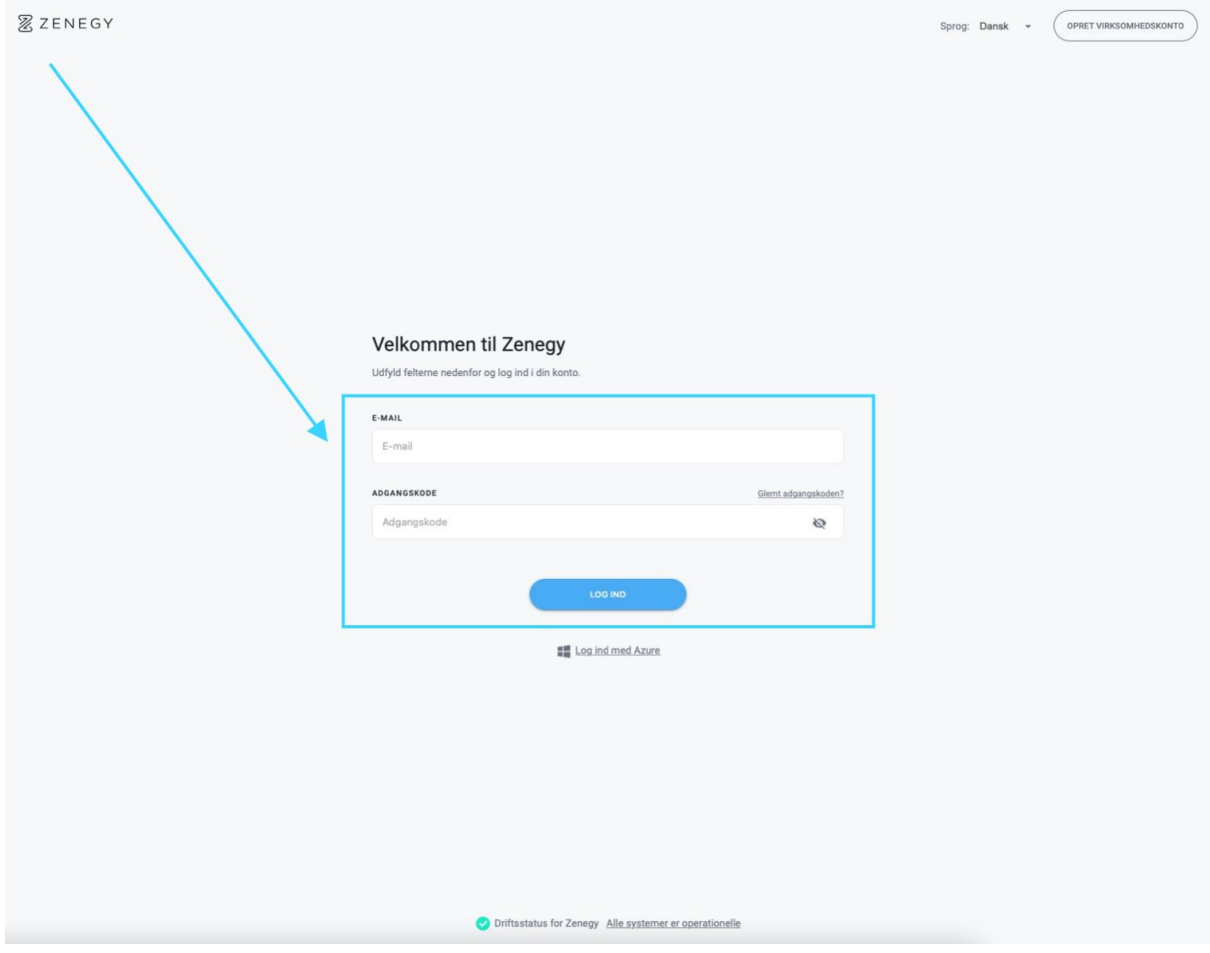

Hvis du har adgang til flere virksomheder i Zenegy, skal du vælge den virksomhed, du vil lave en forbindelse mellem Zenegy og Google Kalender til i listen under **Vælg virksomhed**.

Derefter godkender du, at Google Kalender bliver forbundet med Zenegy ved at klikke på **Godkend adgang**.

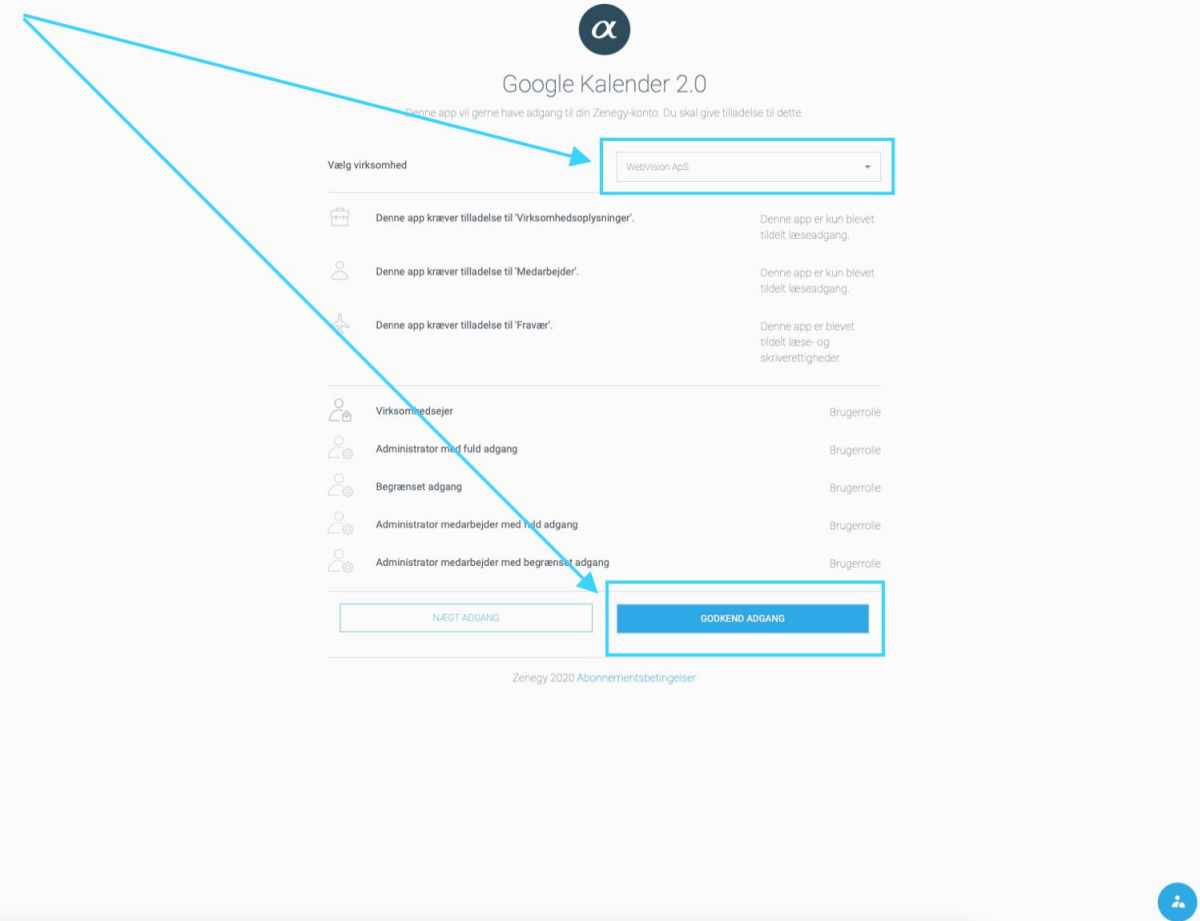

Du skal nu logge ind på din Google-konto og klikke på **Næste**.

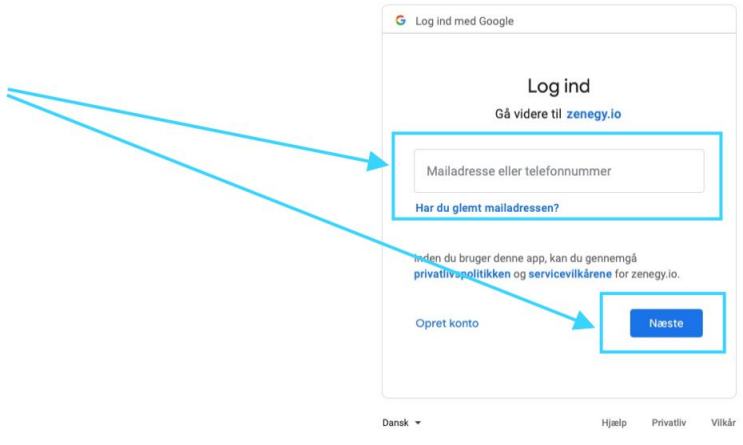

Du skal give adgang til at Zenegy får adgang til din Google Kalender ved at klikke på Allow i pop-up'en.

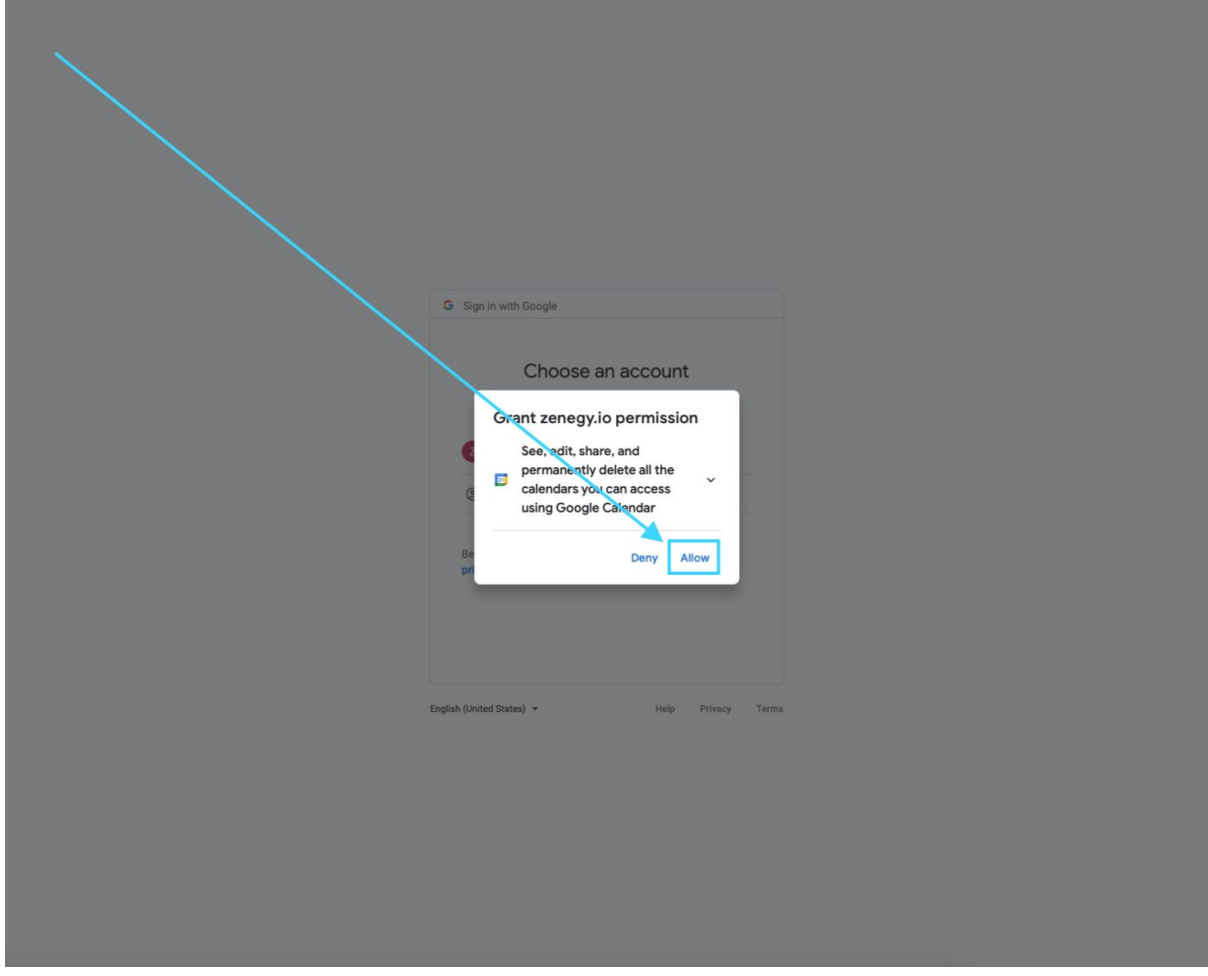

Og du skal bekræfte dit valg ved at klikke på **Allow** nederst i boxen

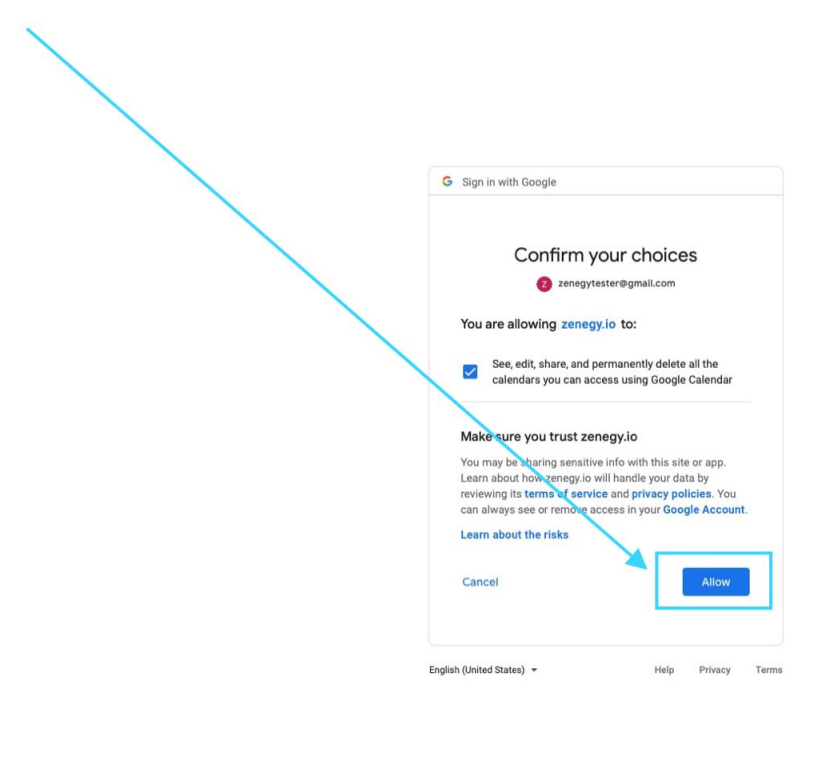

Der kan gå op til flere minutter, før integrationen er installeret. Så hav tålmodighed.

Når integrationen er installeret, bliver du taget direkte til menupunktet **Mapping**, hvor du kan indstille, hvilke kalendere, afdelinger og medarbejdere du vil synkronisere gennem Zenegy og Google Kalender

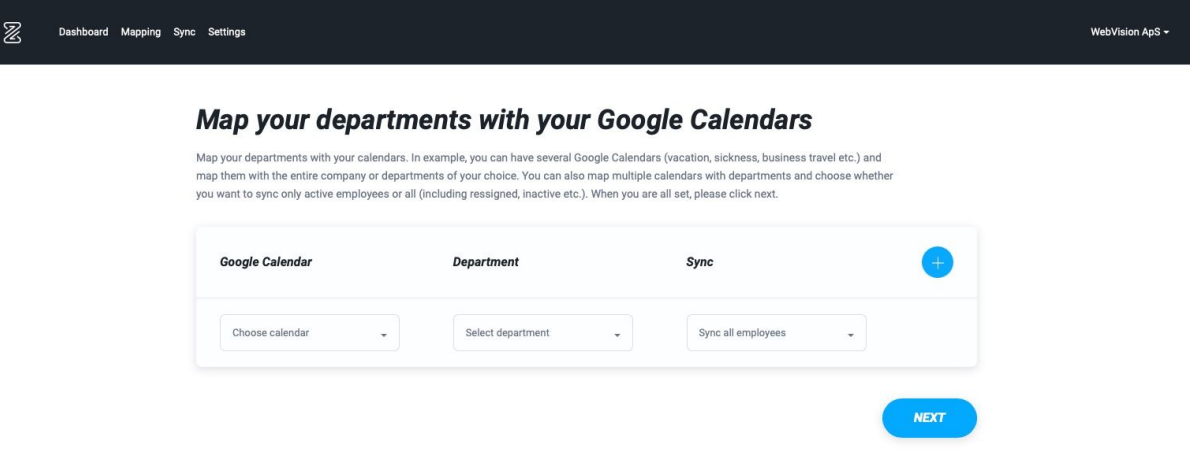

#### **Læs mere**

Hvordan synkroniserer jeg fraværsoplysninger (sygdom, ferie, barsel mv.) fra Zenegy til Google Kalender?

Hvordan synkroniserer jeg fødselsdage og jubilæer fra Zenegy til Google Kalender?

Hvordan åbner jeg Google Kalender i Zenegy, når jeg vil ændre mine indstillinger for synkronisering?

## Hvordan synkroniserer jeg fraværsoplysninger (sygdom, ferie, barsel mv.) fra Zenegy til Google Kalender?

Hvis du ikke allerede har forbundet Zenegy med Google kalender, skal du først

#### Forbinde Zenegy med Google Kalender.

Hvis du allerede har forbundet Zenegy med Google kalender skal du gå til zenegy.com og logge ind i Zenegy.

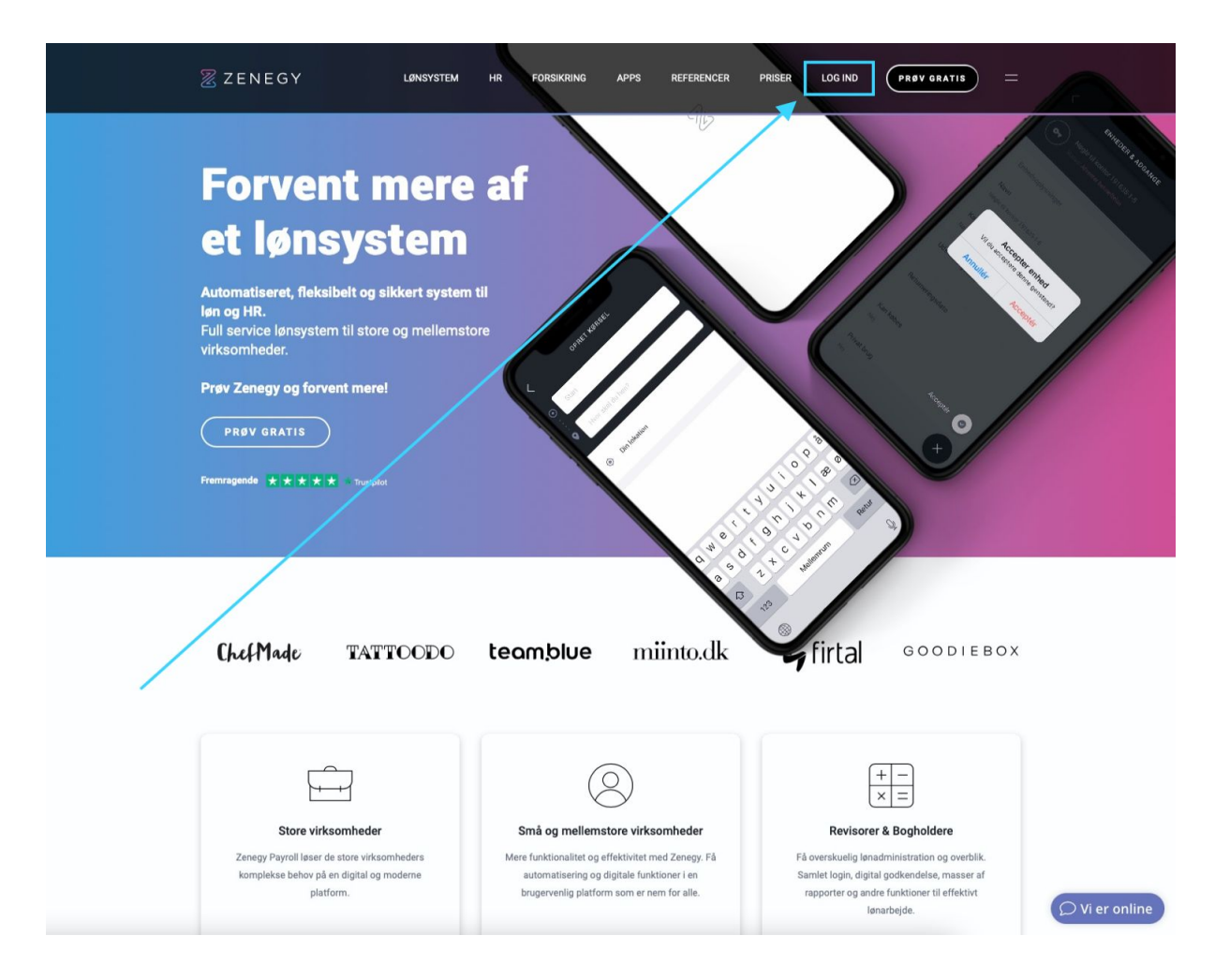

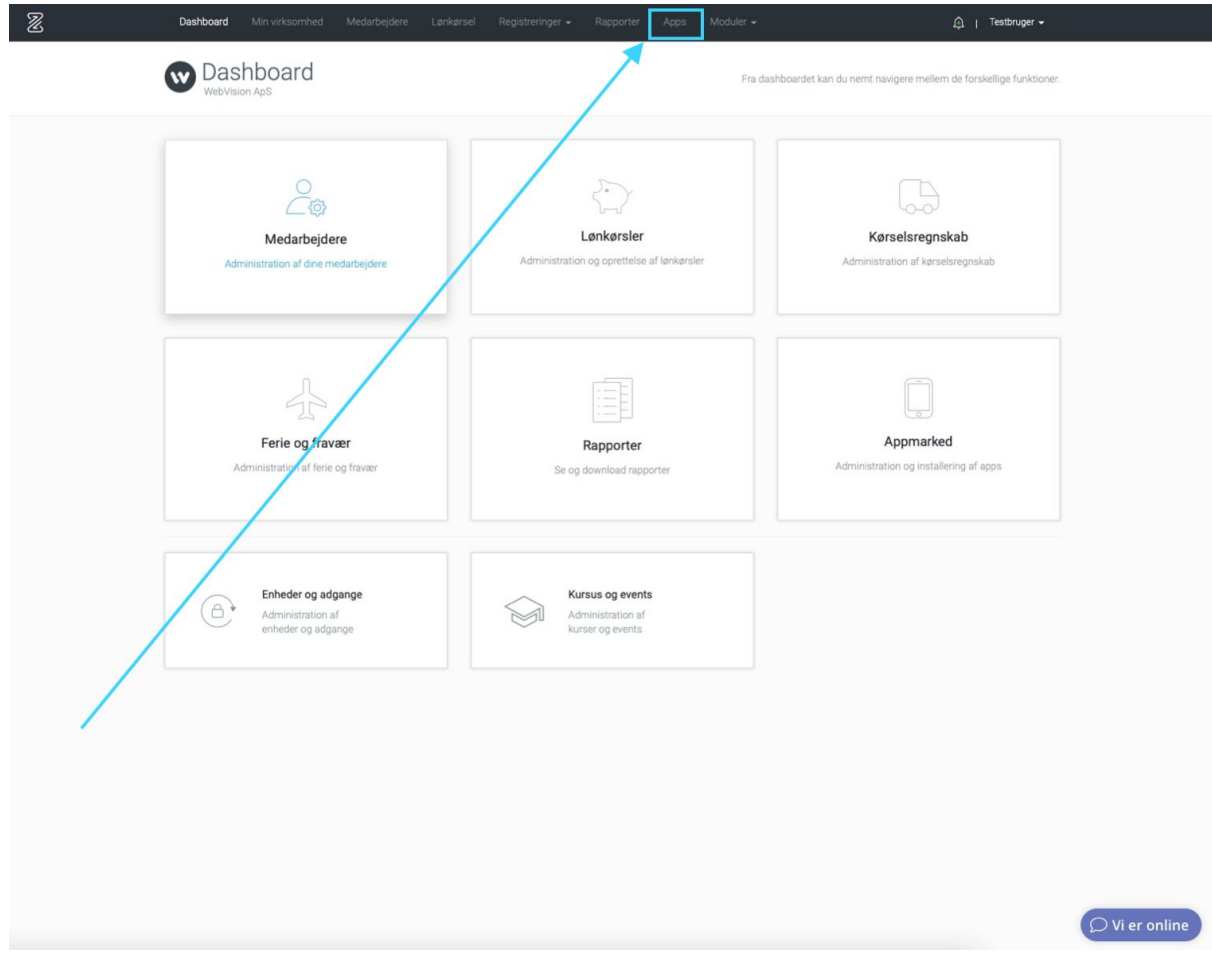

Når du er logget ind i Zenegy, skal du vælge **Apps** i menuen

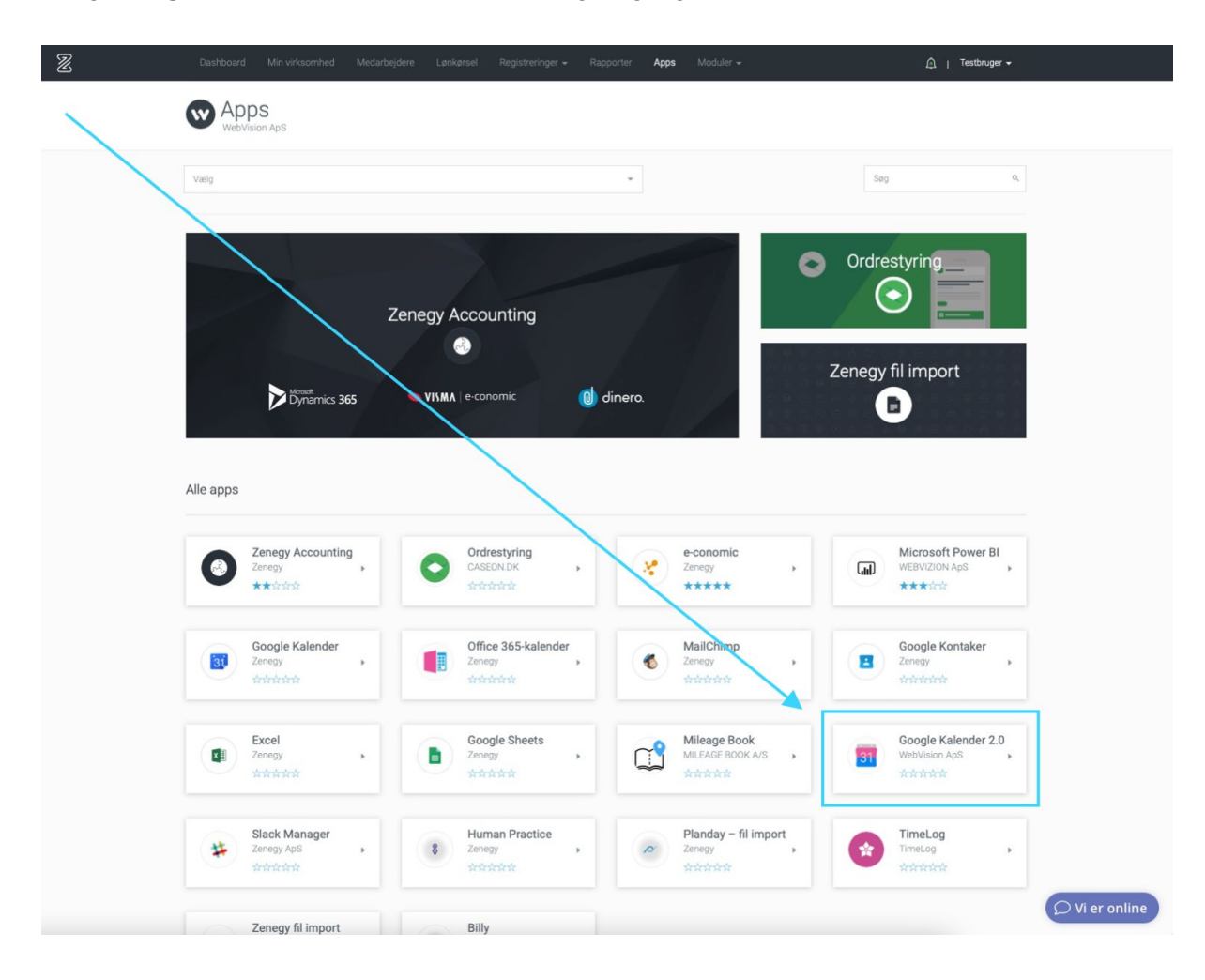

#### Vælg **Google Kalender 2.0** på listen over tilgængelige apps

### Vælg **Gå til app** øverst på siden

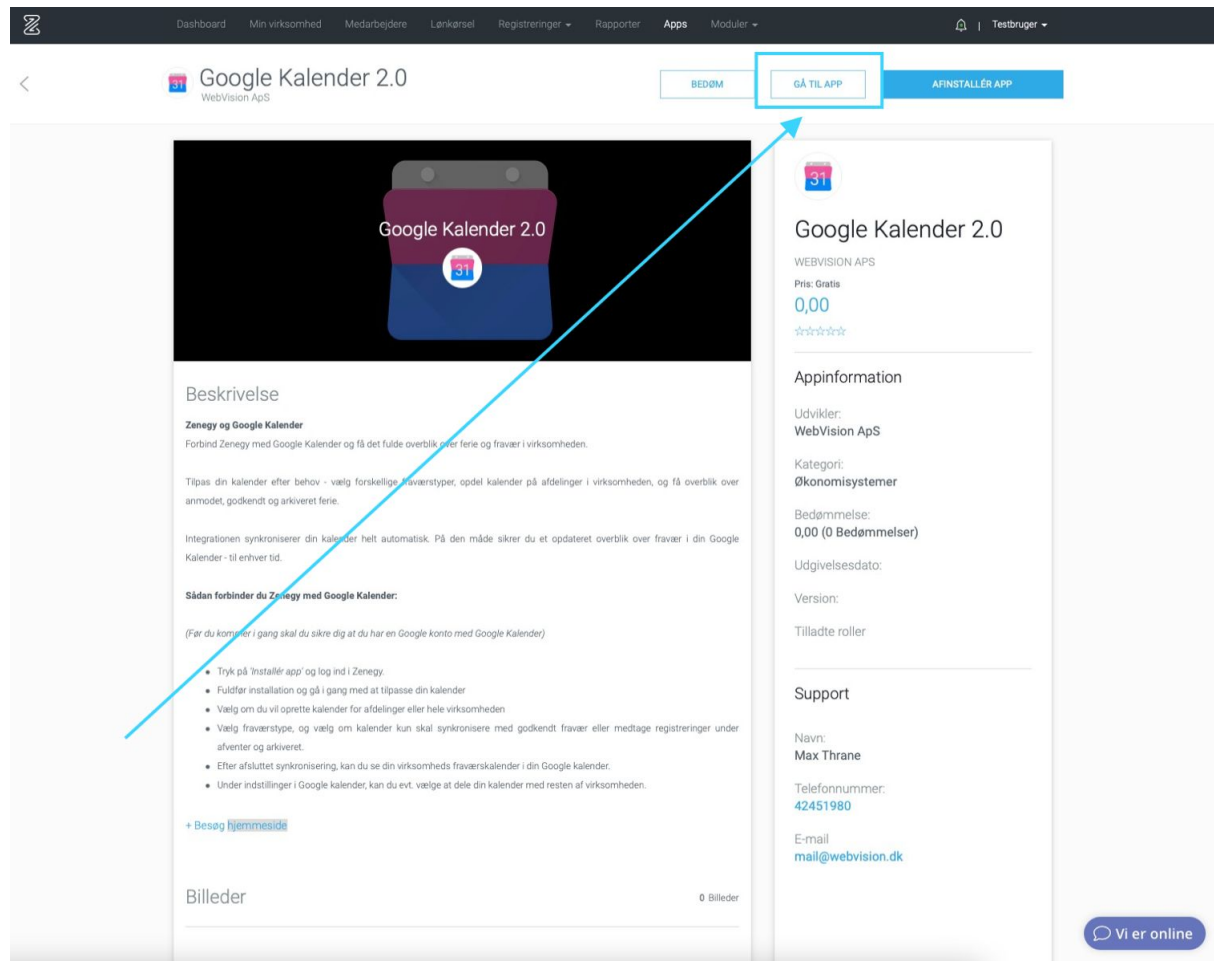

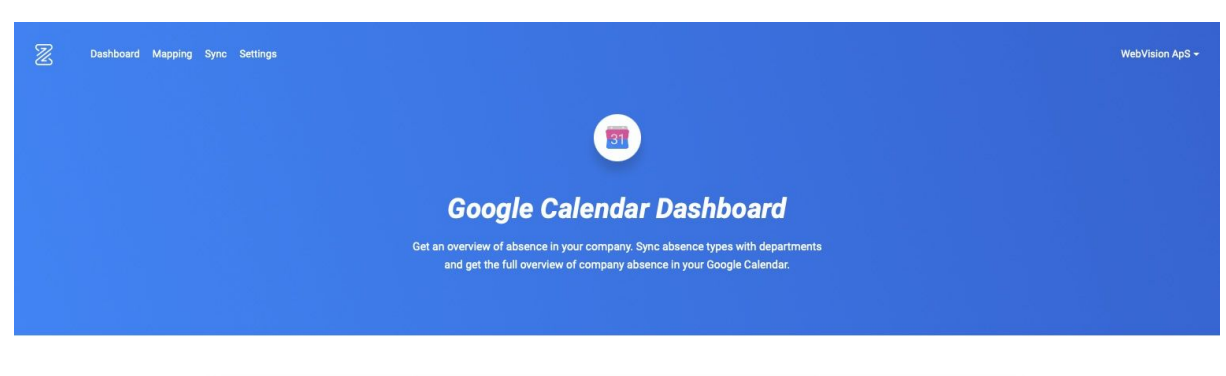

#### Herefter kommer du ind på Google Calender Dashboard

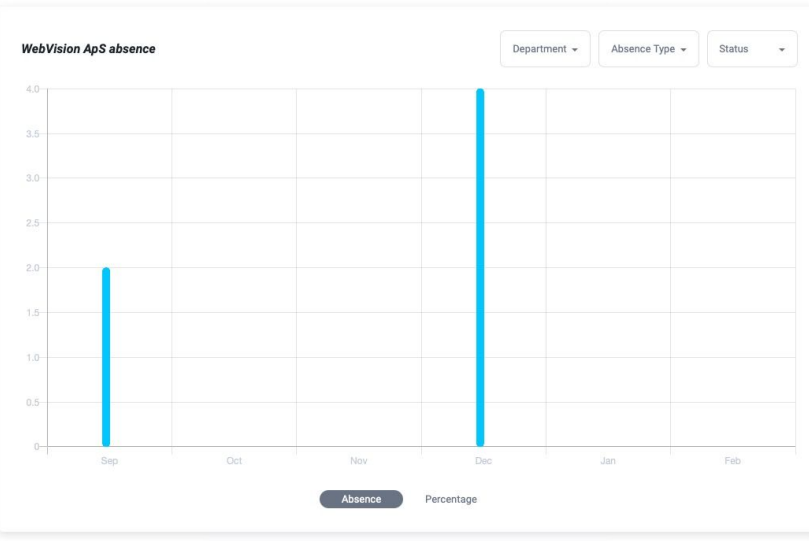

For at ændre hvilke kalendere, afdelinger og medarbejdere der skal synkroniseres, skal du vælge Mapping i menuen

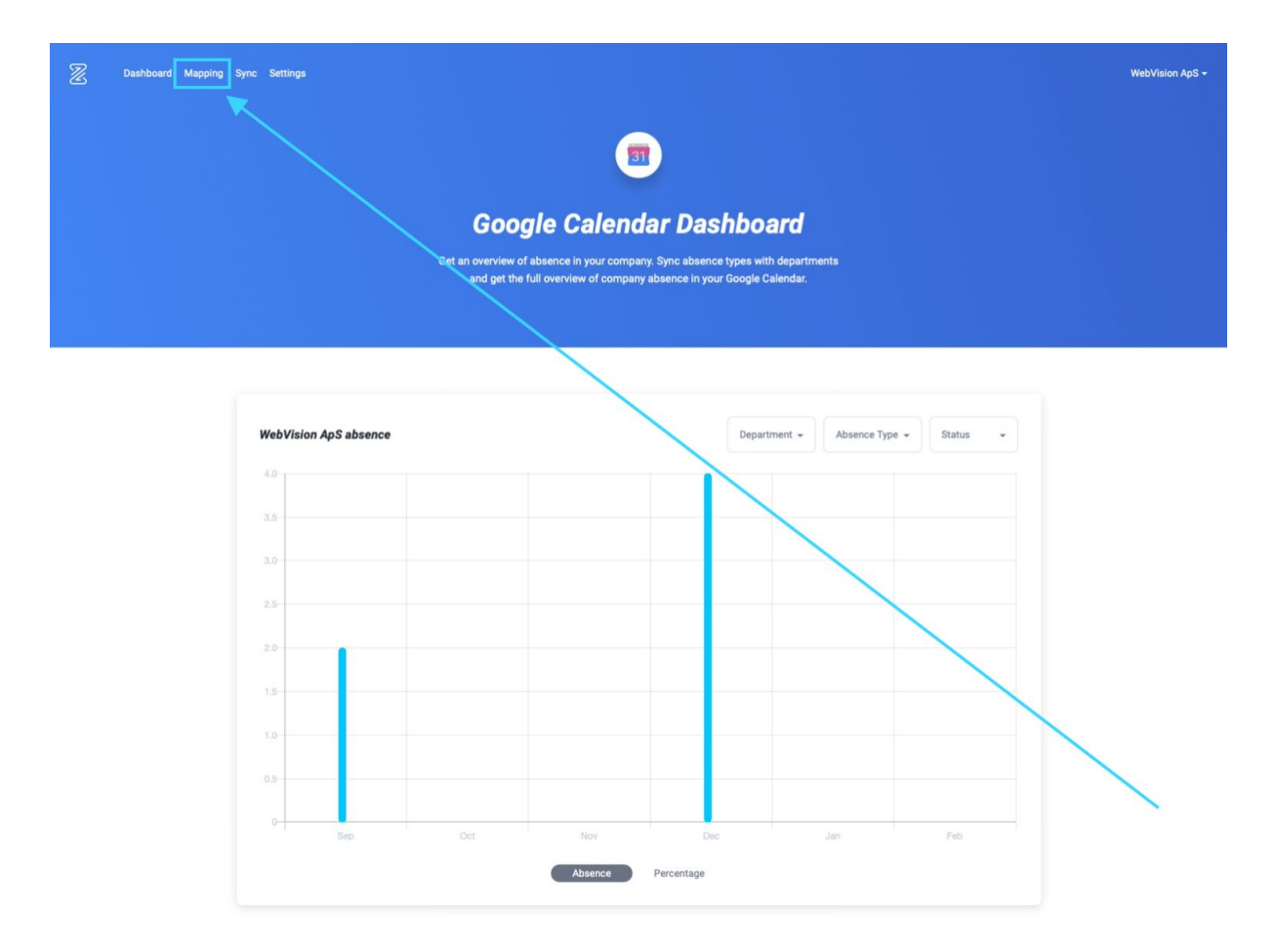

Her kan du tilføje eller ændre, hvad der skal synkroniseres mellem Zenegy og Google kalender.

Du kan vælge mellem

- alle dine kalendere (1)
- nogle af virksomhedens afdelinger eller hele virksomheden (2)
- kun aktive medarbejdere eller alle medarbejdere (3)

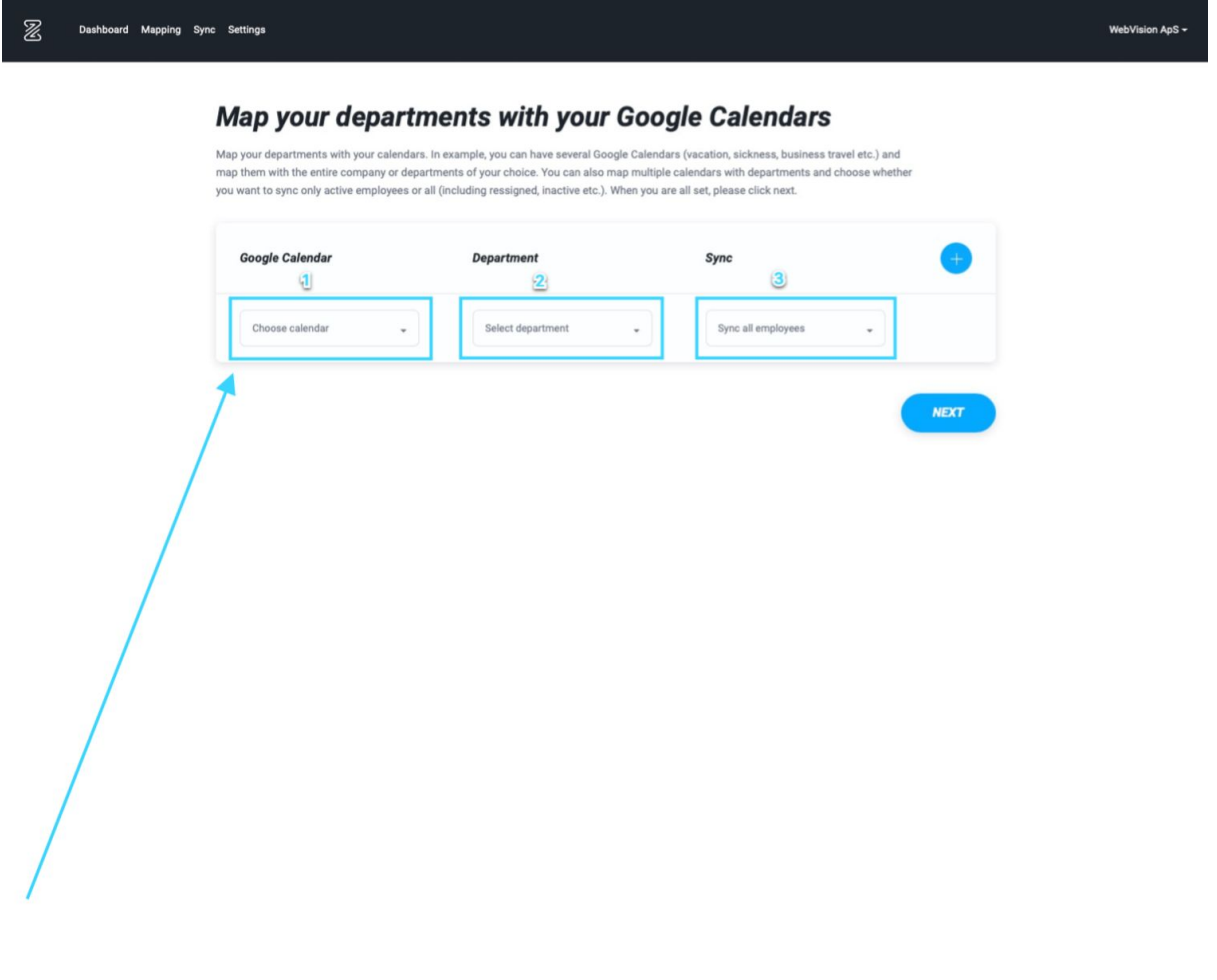

Du kan vælge at tilføje alle fraværstyper (ferie, sygdom, barsel mv.) i én samlet kalender. Eller du kan oprette forskellige kalendere til de forskellige fraværstyper.

Hvis du har behov for det, kan du lave synkronisering med flere kalendere på samme tid. Det gør du ved at oprette flere kalendere på listen. Opret en kalender mere ved at vælge **+** øverst i højre hjørne af boxen

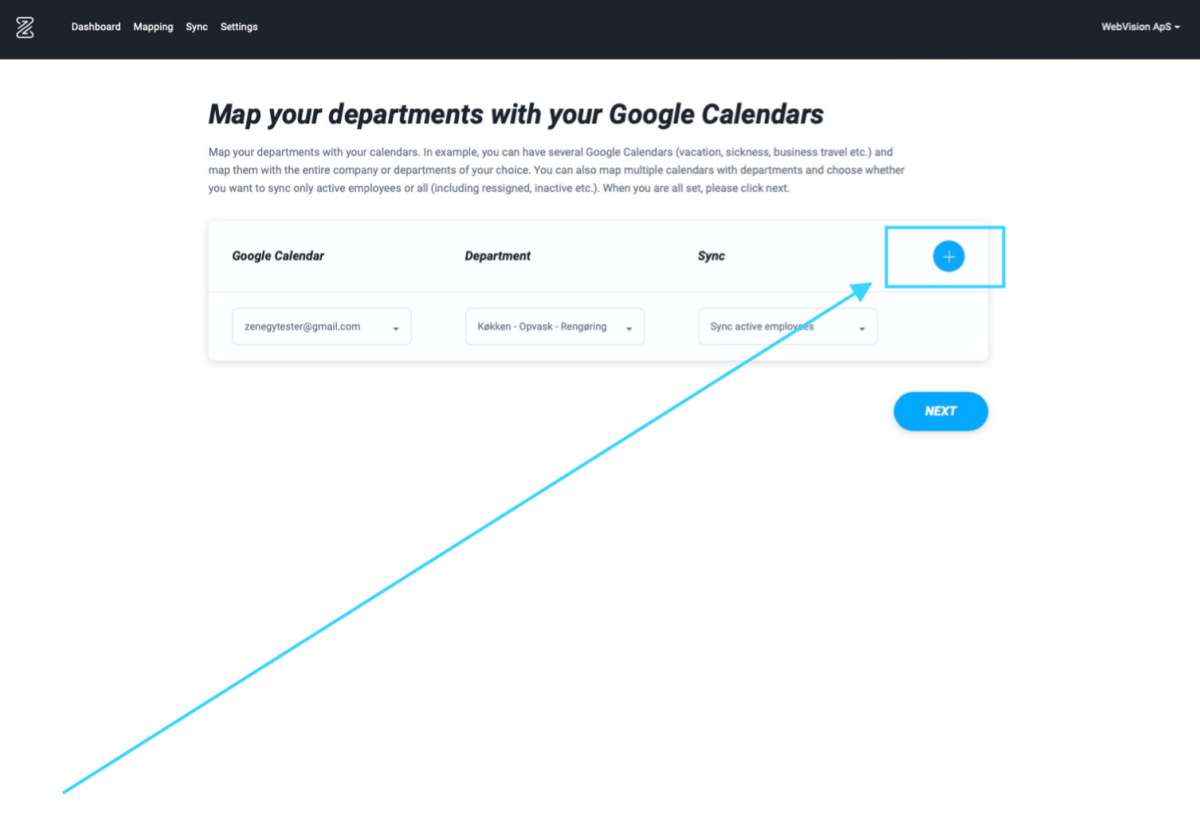

Når du har opsat de synkroniseringer, du har behov for, skal du vælge **Next** for at gemme dine valg.

Du kan altid tilføje flere synkroniseringer eller ændre indstillingerne på et senere tidspunkt.

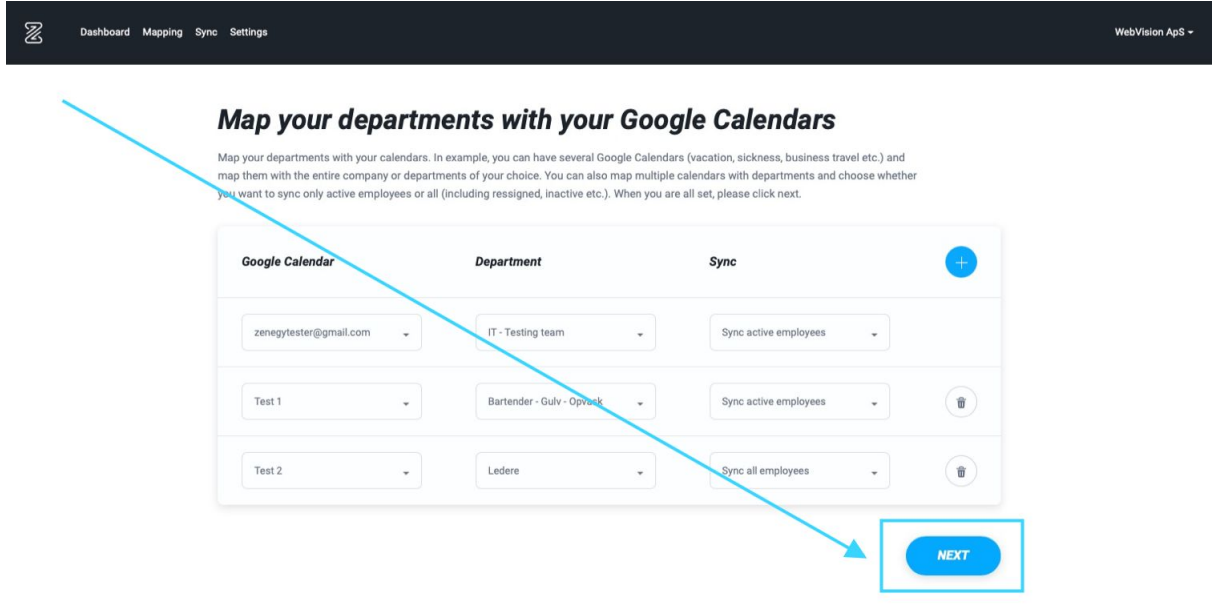

Du skal nu vælge, hvilke fraværstyper du vil synkronisere med hvilke kalendere.

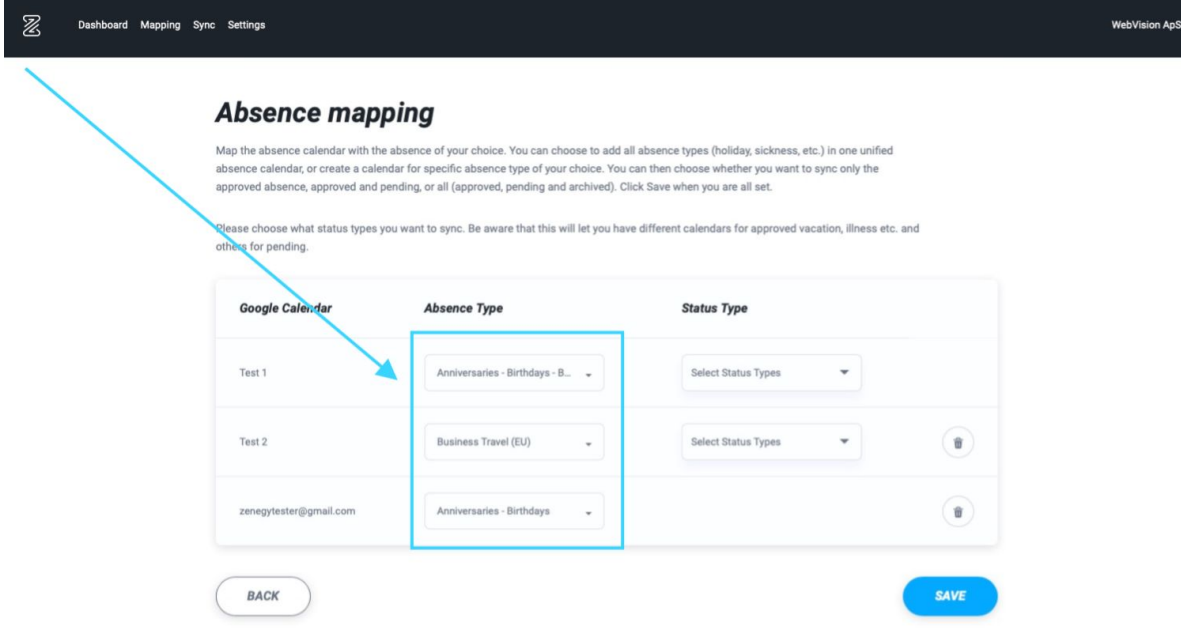

Når du har valgt, hvilke fraværstyper du vil tilføje til de forskellige kalendere, skal du vælge, hvilke statusser der skal synkroniseres.

Du kan vælge én eller flere af

- approved (godkendt)
- archived (arkiveret)
- manually archived (arkiveret manuelt)
- pending (afventer)
- rejected (afvist)

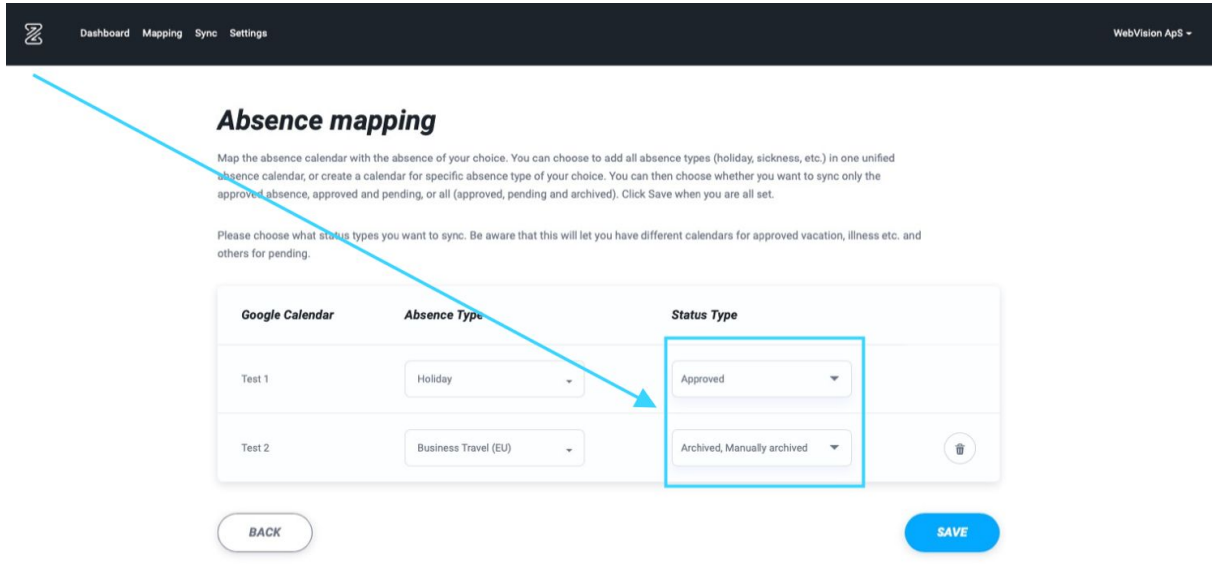

Husk at gemme dine ændringer og tilføjelser ved at klikke på **Save**

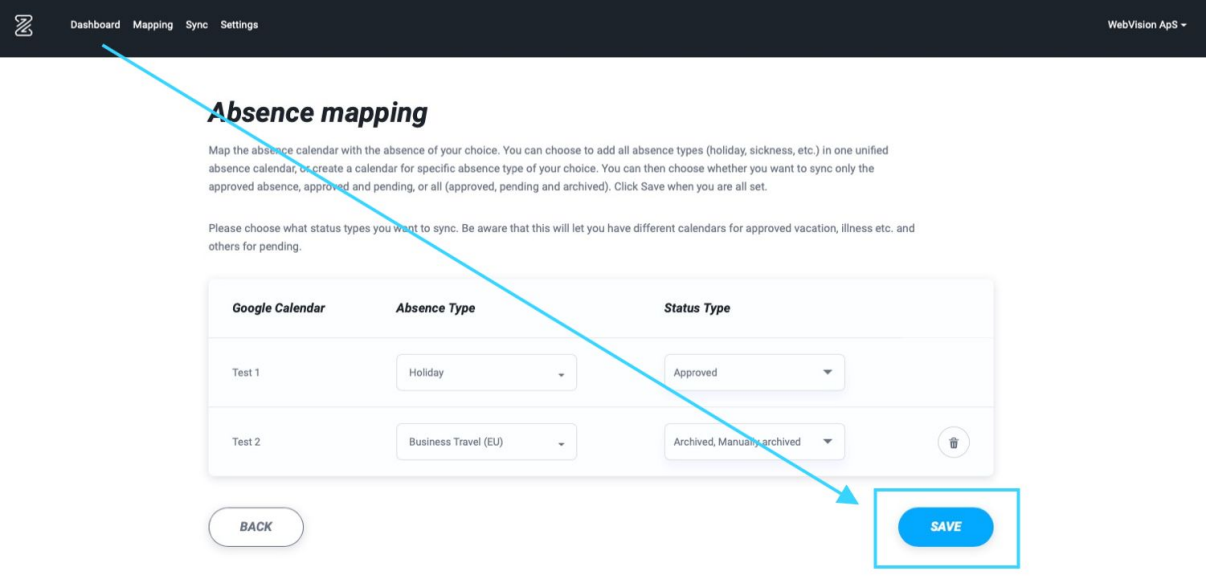

# Hvordan åbner jeg Google Kalender i Zenegy, når jeg vil ændre mine indstillinger for synkronisering?

Hvis du ikke allerede har forbundet Zenegy med Google kalender, skal du først

#### Forbinde Zenegy med Google Kalender.

Hvis du allerede har forbundet Zenegy med Google kalender, skal du gå til zenegy.com og logge ind i Zenegy.

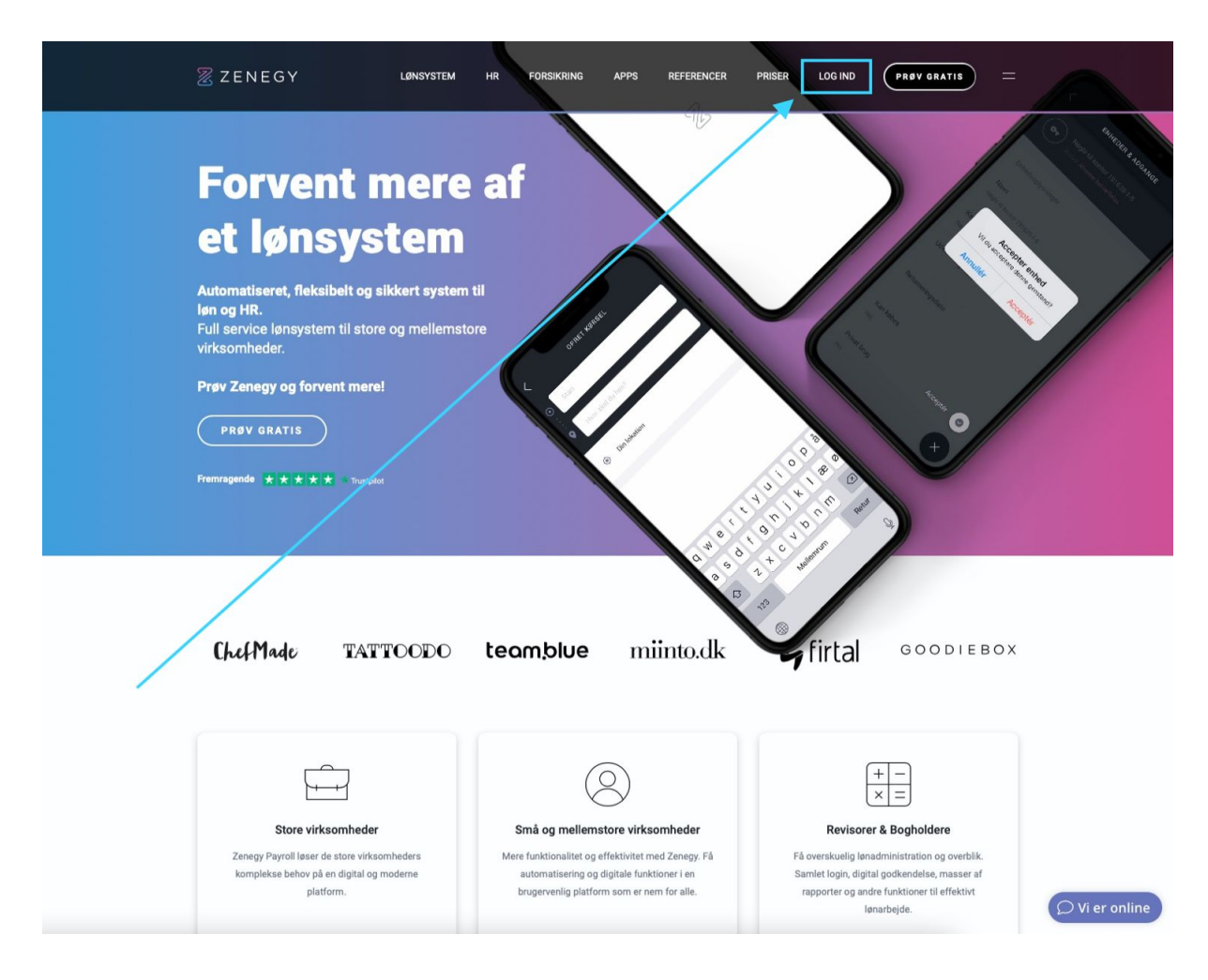

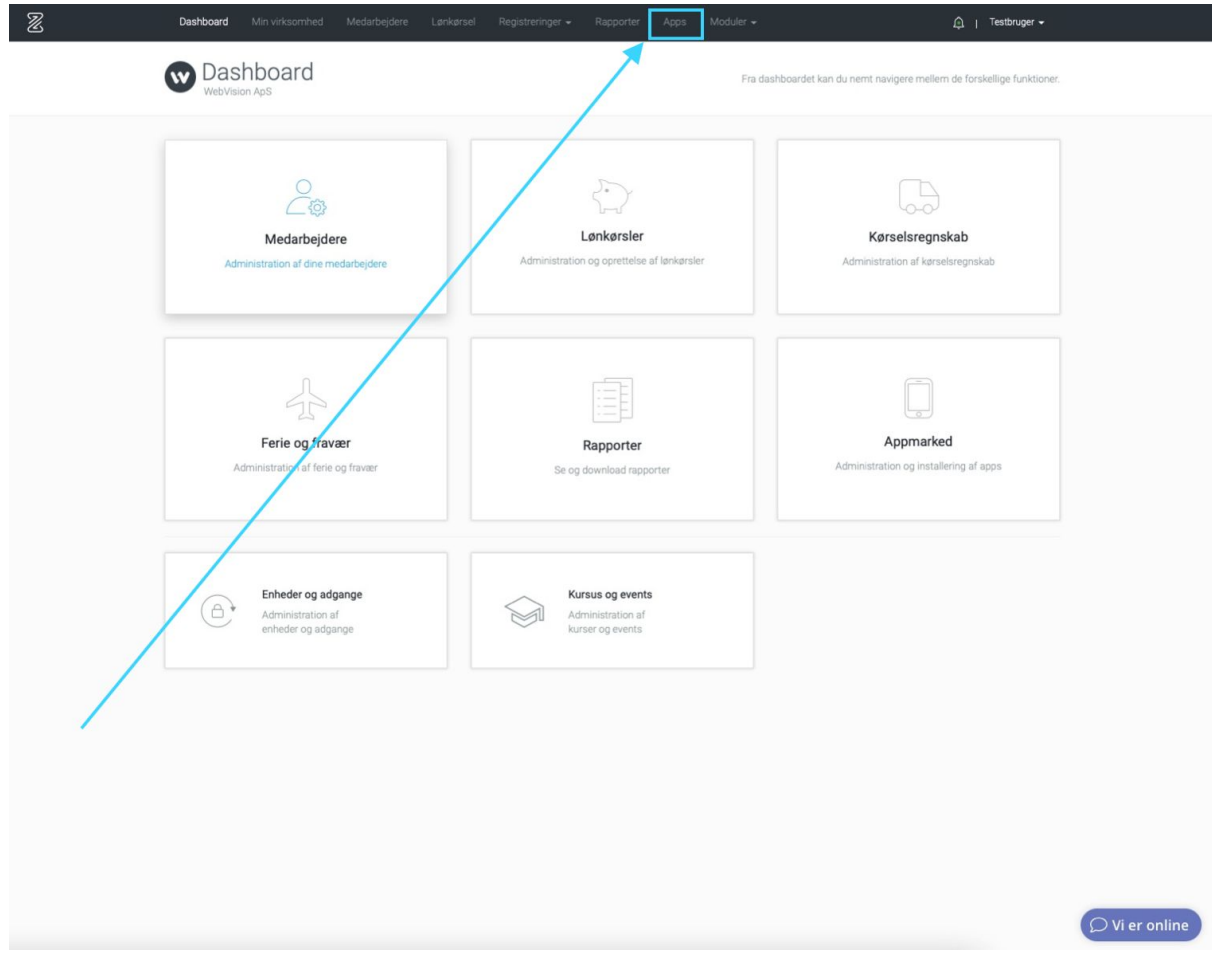

Når du er logget ind i Zenegy, skal du vælge **Apps** i menuen

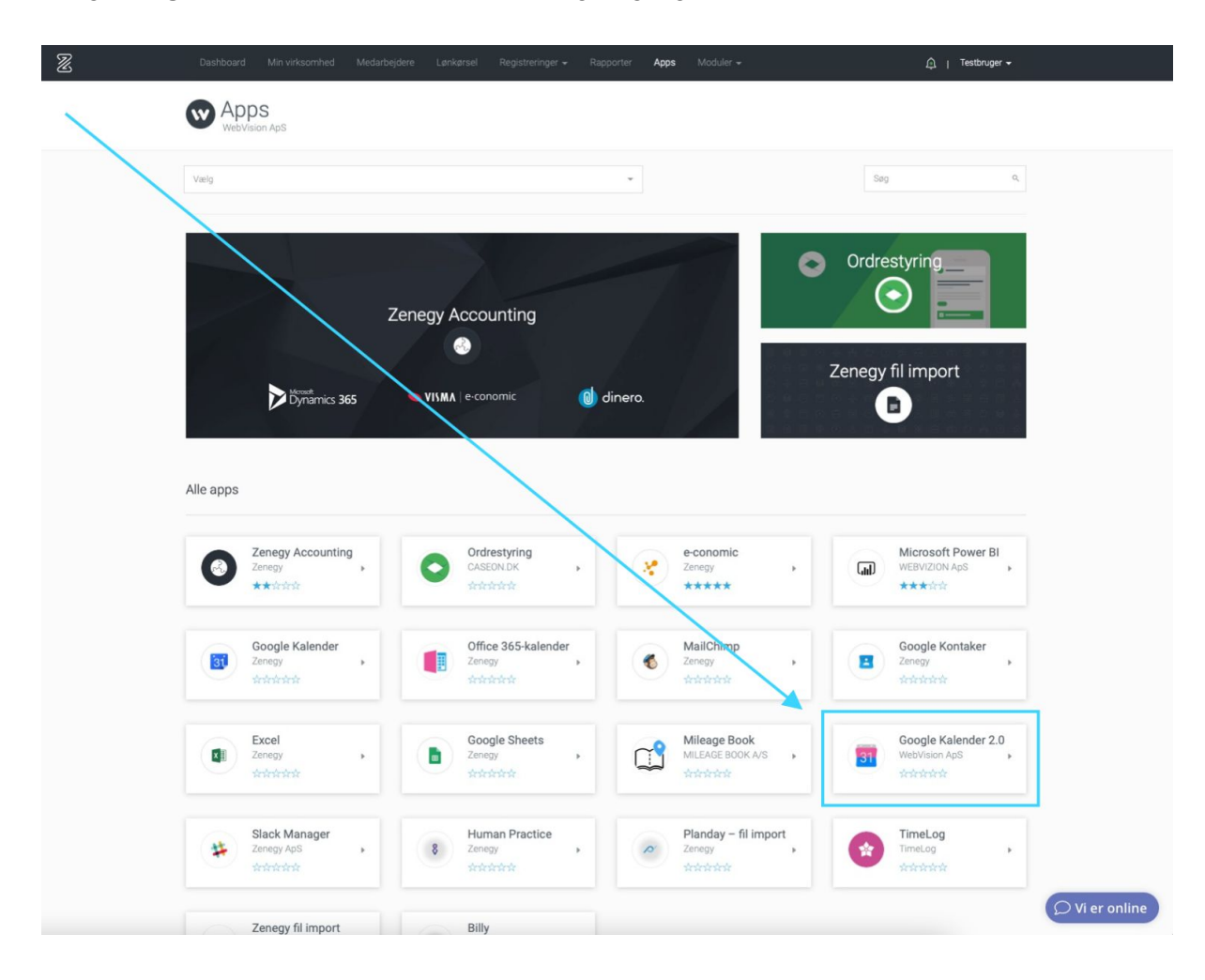

#### Vælg **Google Kalender 2.0** på listen over tilgængelige apps

#### Vælg **Gå til app**

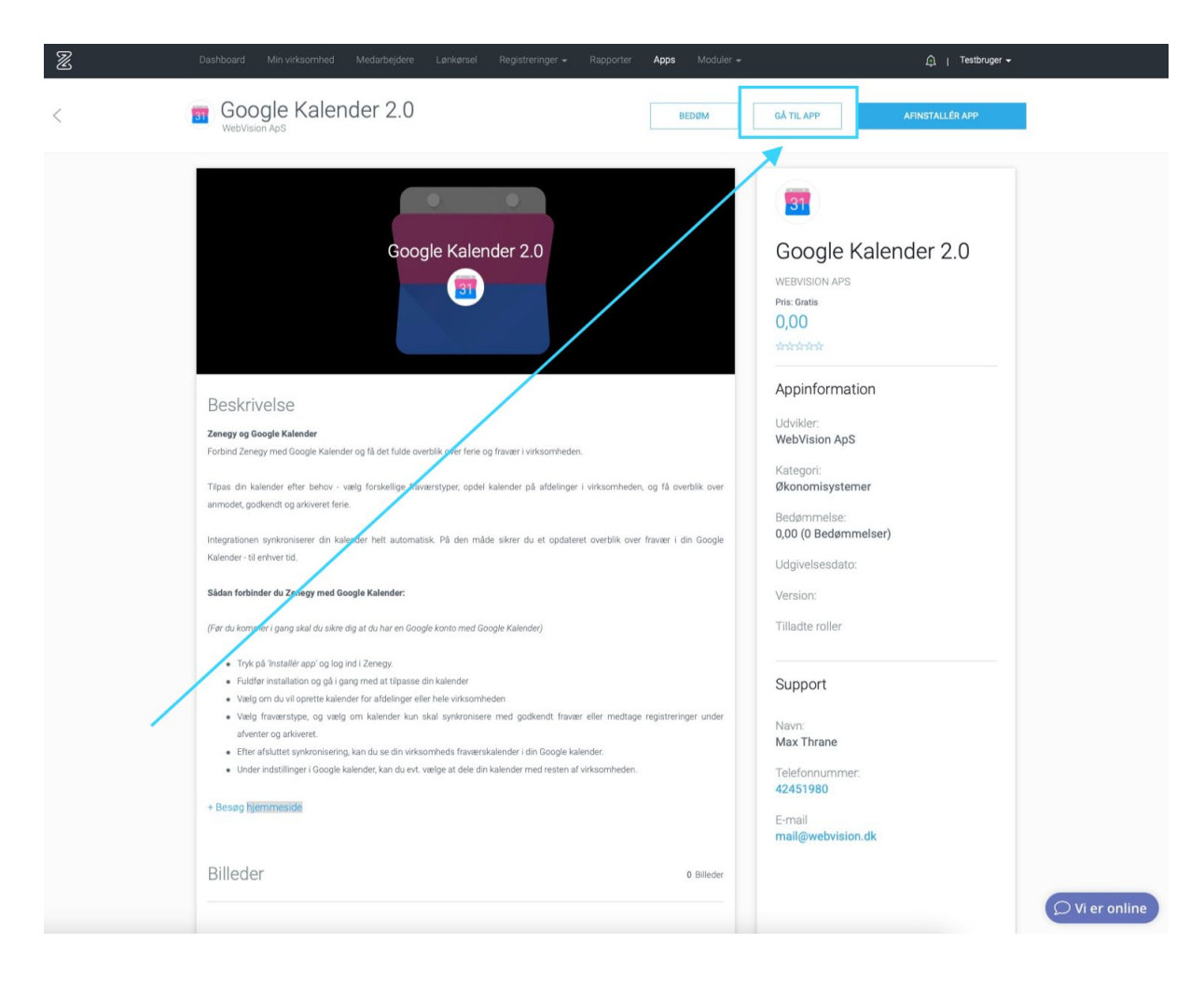

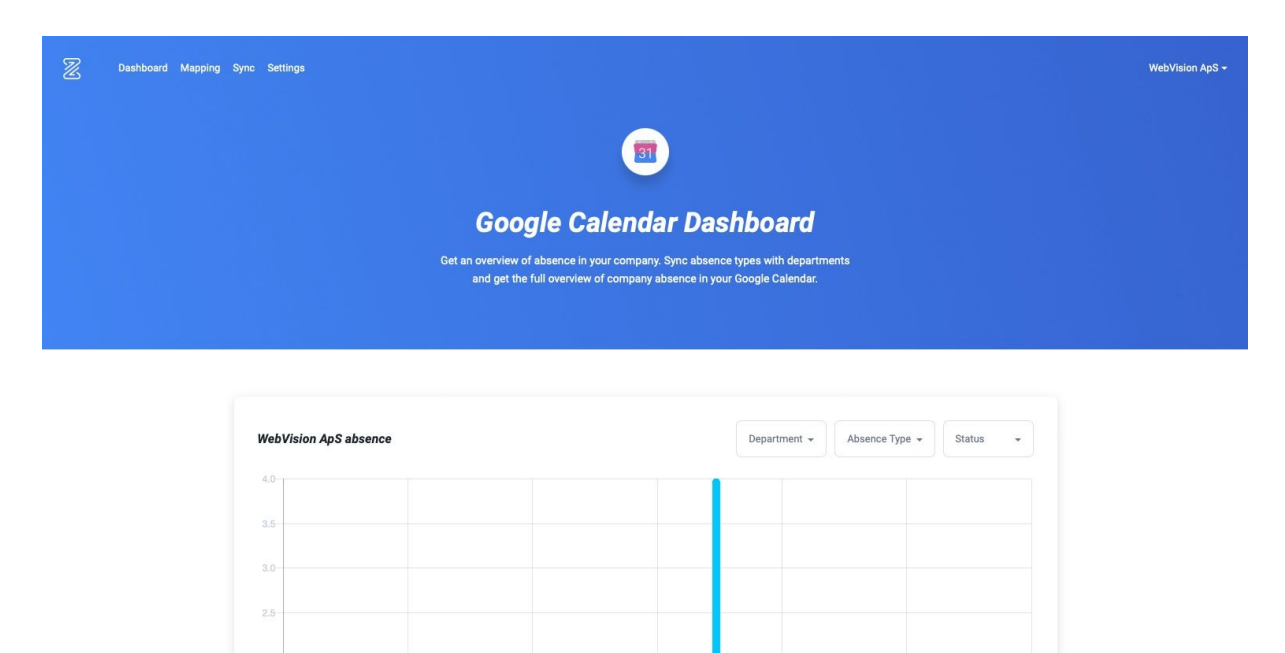

#### Herefter kommer du ind på Google Calender Dashboard

Herfra kan du ændre dine indstillinger for synkronisering mellem Zenegy og Google Kalender.

Nov

Absence Percentage

Feb

Jan

 $Oct$ 

#### **Læs mere**

 $1.5$  $1.0 0.6 -$ 

Hvordan synkroniserer jeg fraværsoplysninger (sygdom, ferie, barsel mv.) fra Zenegy til Google Kalender?

Hvordan synkroniserer jeg fødselsdage og jubilæer fra Zenegy til Google Kalender?

# Hvordan synkroniserer jeg fødselsdage og jubilæer fra Zenegy til Google Kalender?

Medarbejderes fødselsdage og ansættelsesdatoer er gemt i Zenegy. Du kan derfor overfører informationen fra Zenegy til Google kalender, så I aldrig glemmer en fødselsdag eller et jubilæum igen.

Hvis du ikke allerede har forbundet Zenegy med Google kalender, skal du først

Forbinde Zenegy med Google Kalender.

Hvis du allerede har forbundet Zenegy med Google kalender, skal du gå til zenegy.com logge ind i Zenegy.

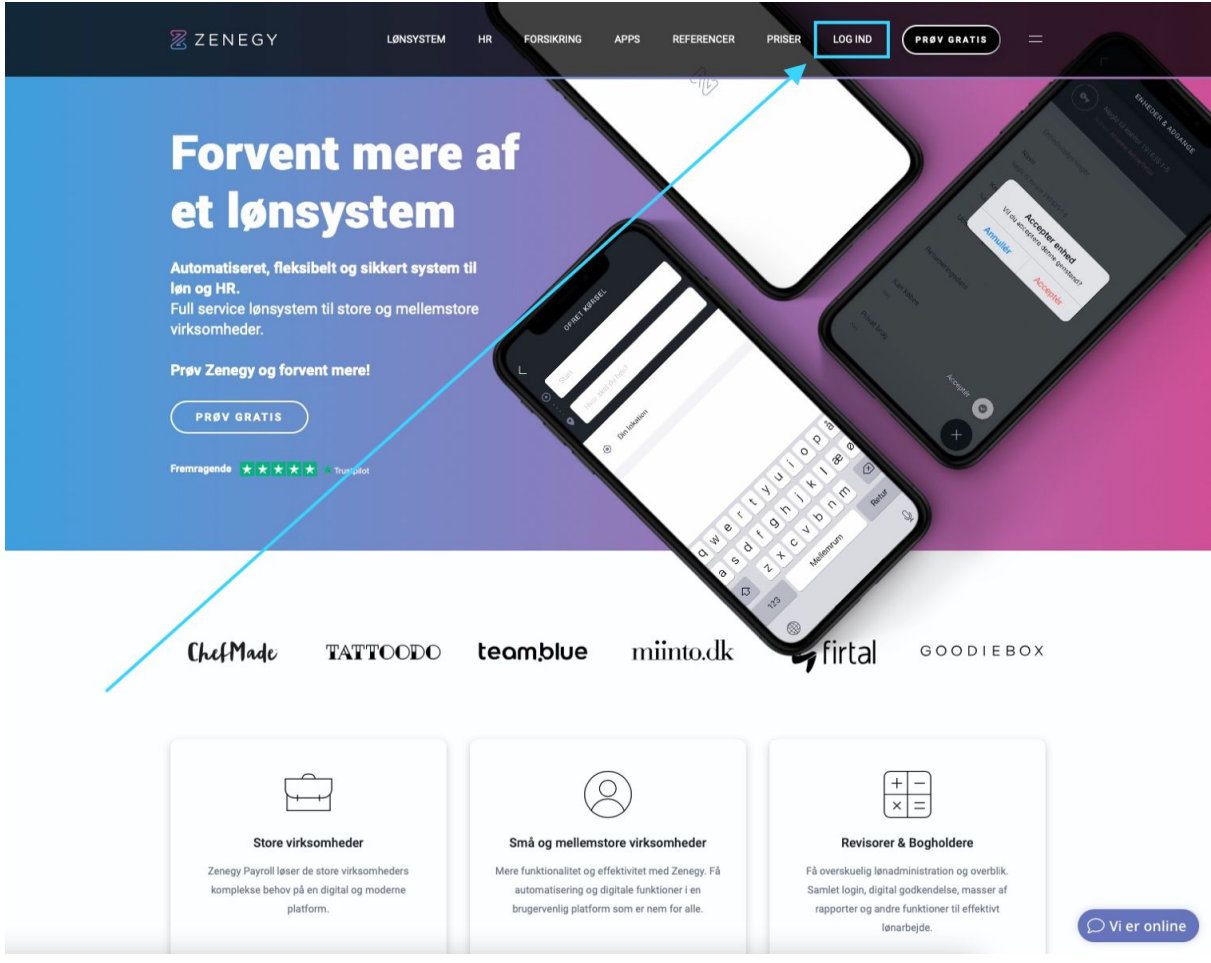

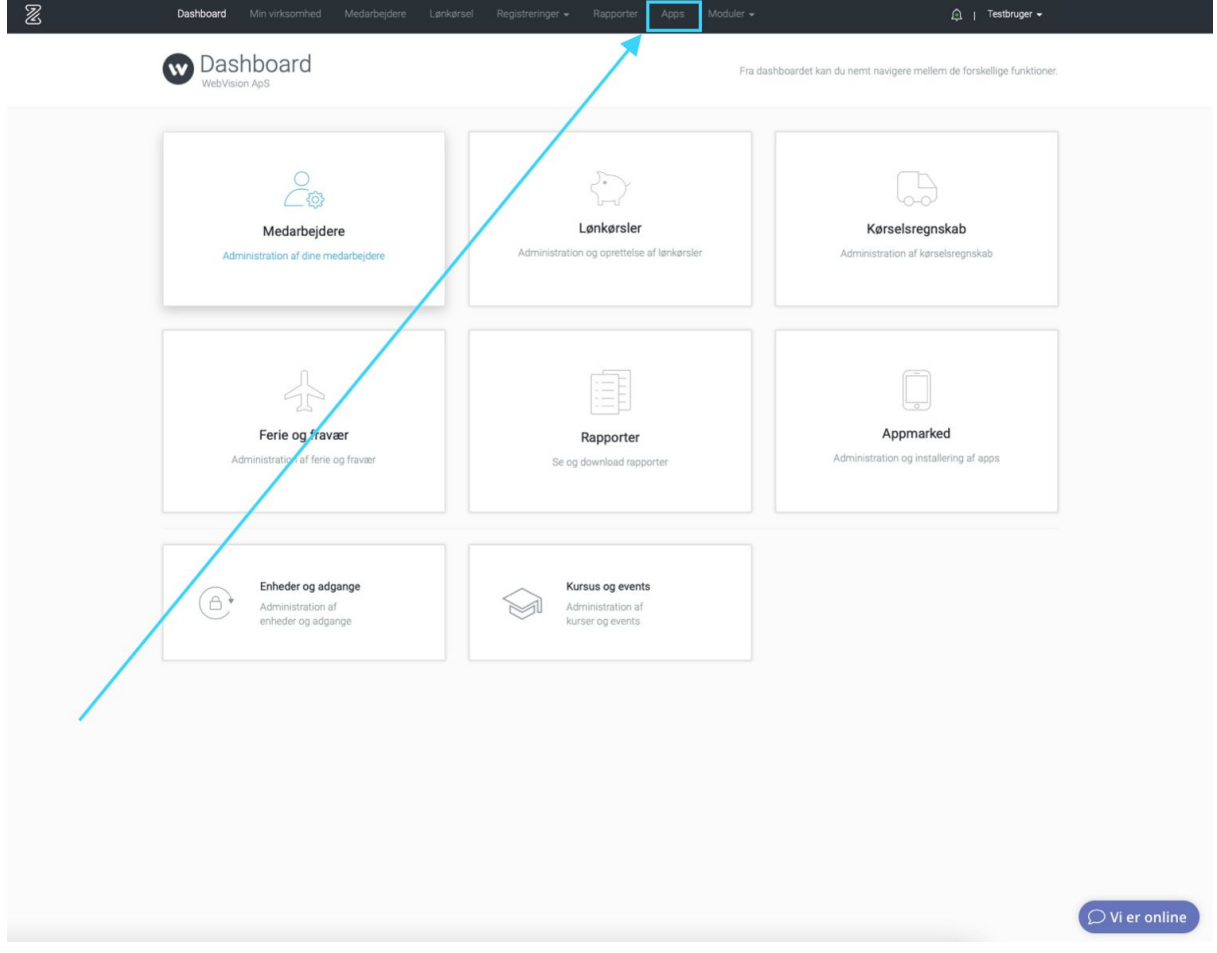

Når du er logget ind i Zenegy, skal du vælge **Apps** i menuen

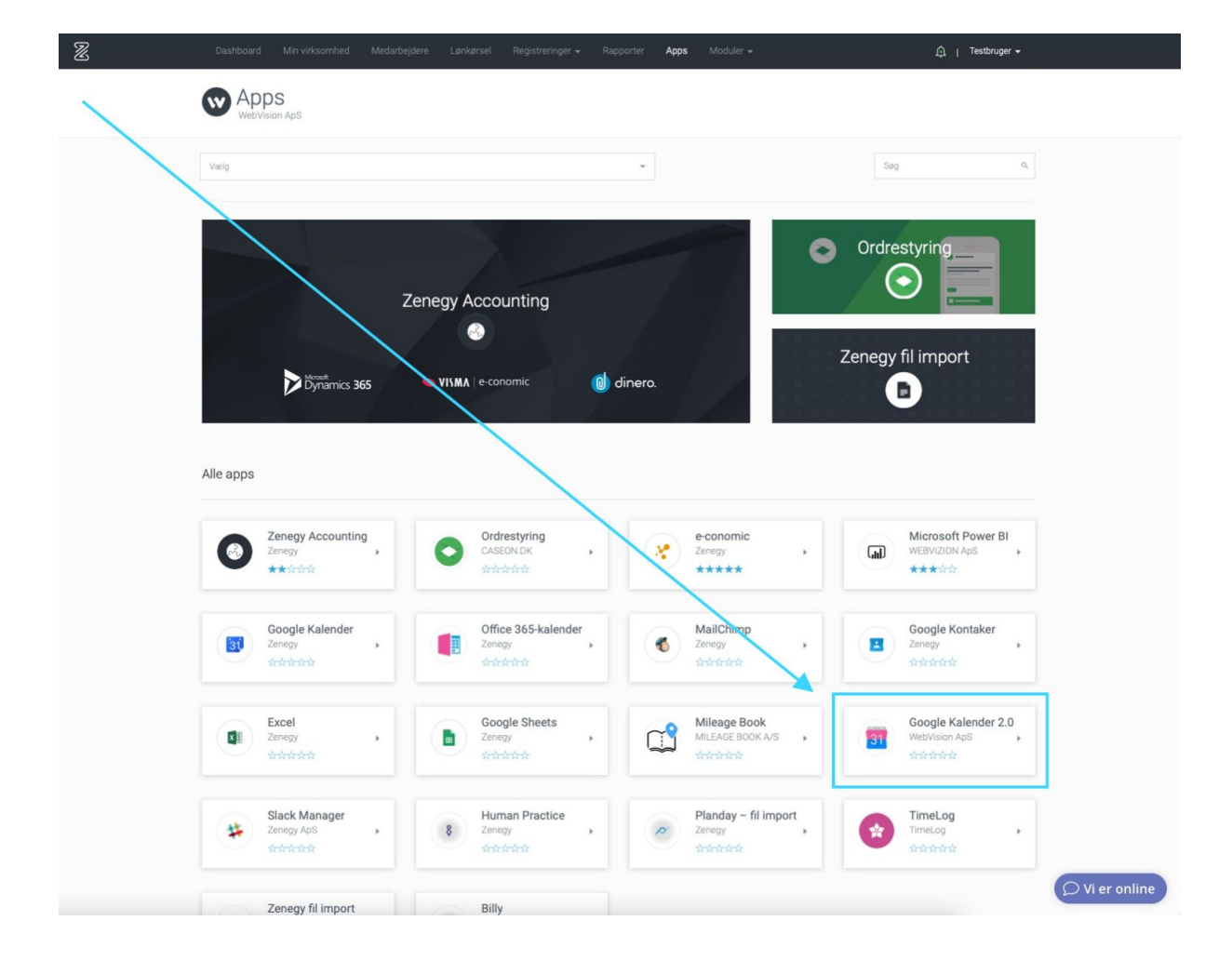

#### Vælg **Google Kalender 2.0** på listen over tilgængelige apps

#### Vælg **Gå til app**

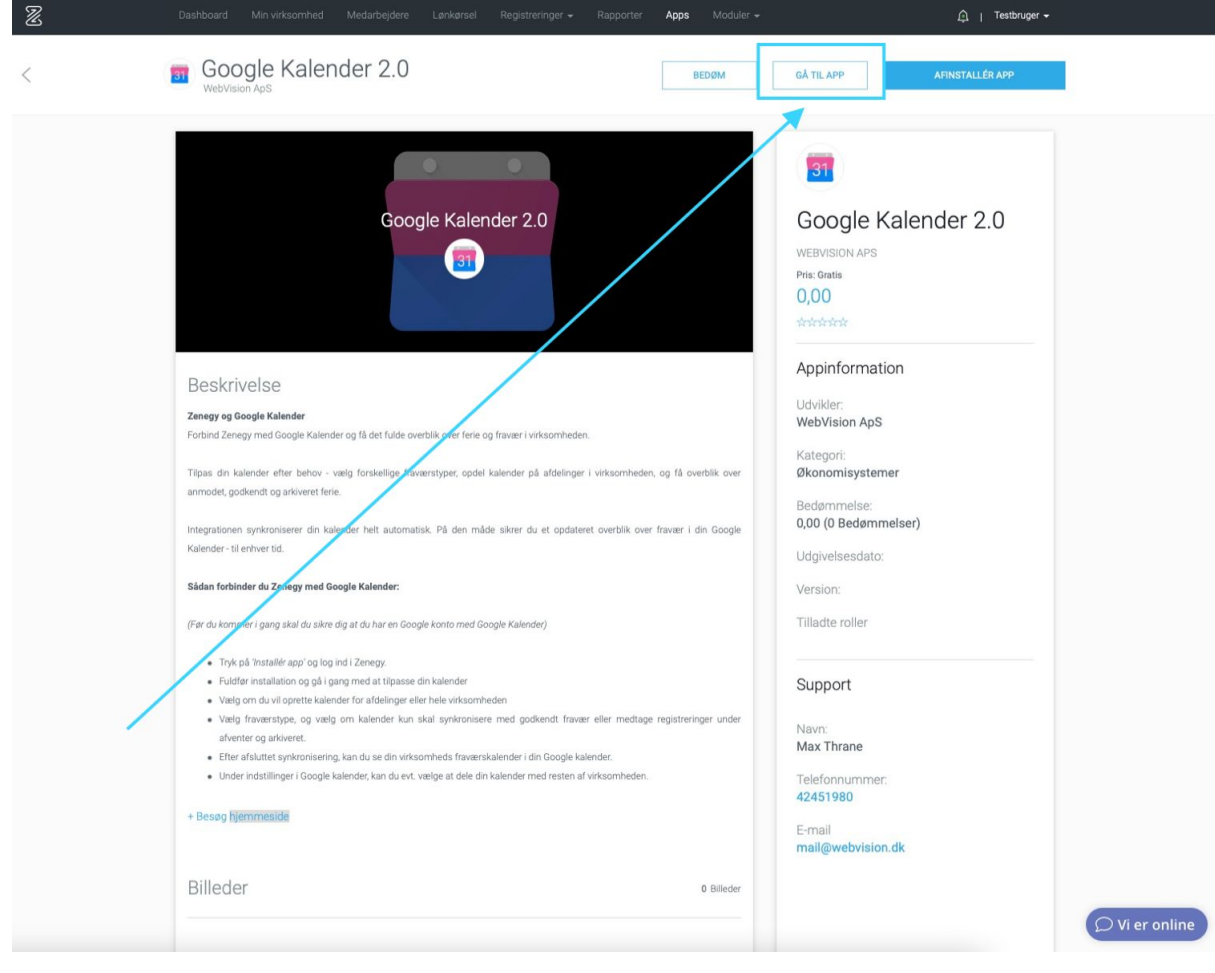

Herefter kommer du ind på Google Calender Dashboard

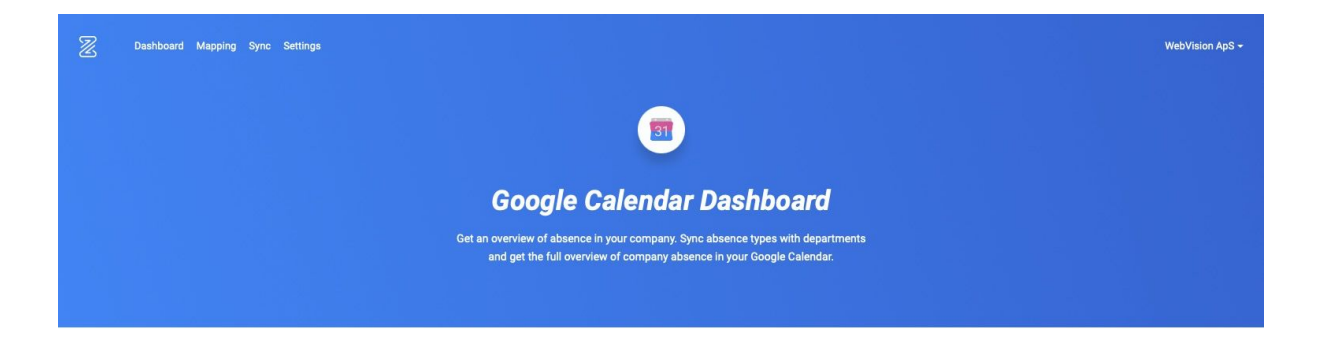

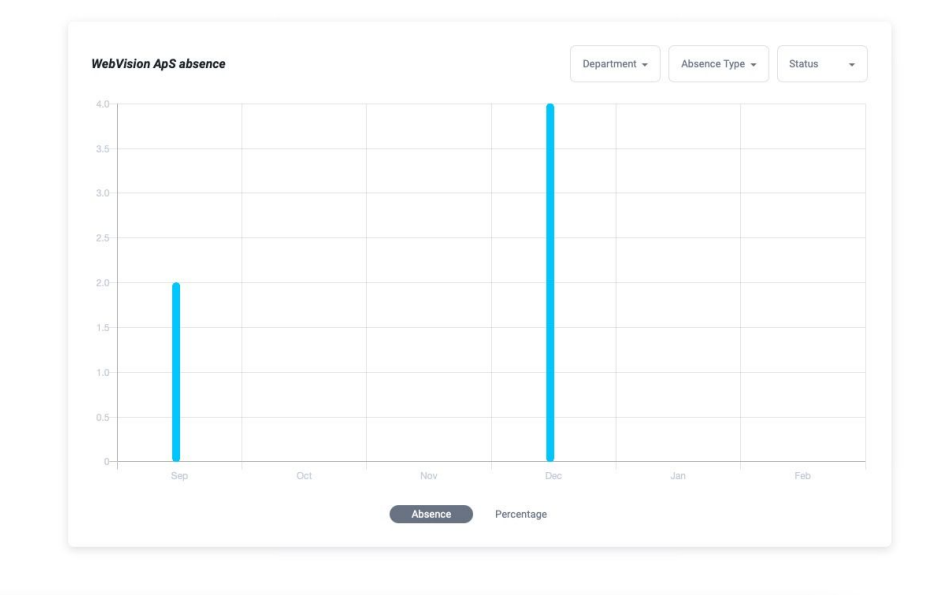

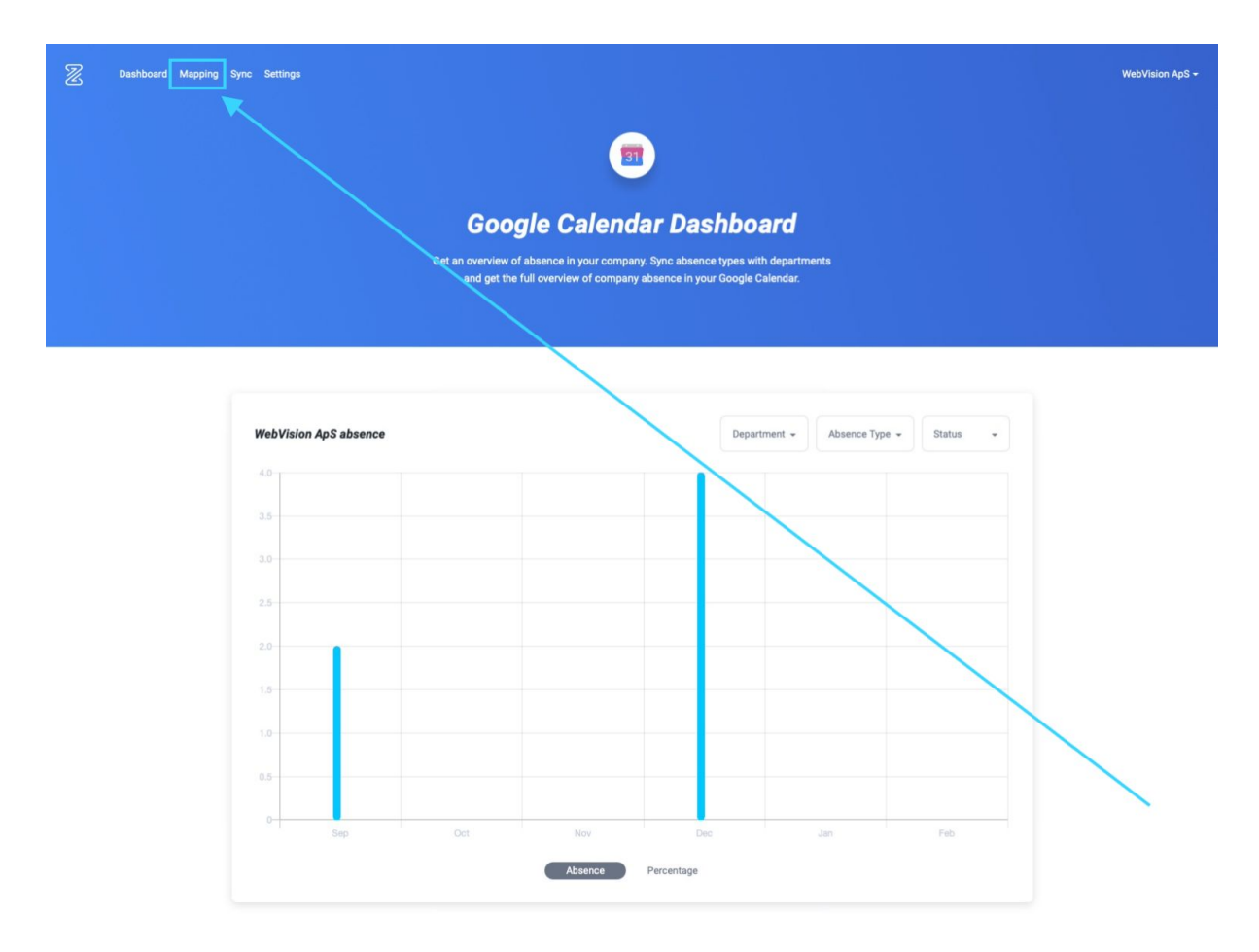

For at tilføje synkronisering af fødselsdage og jubilæer, skal du vælge **Mapping** i menuen

Vælg hvilken kalender, du vil synkronisere fødselsdage og jubilæer med.

Du kan enten

- Tilføje fødselsdage og jubilæer til en ny kalender
- Tilføje fødselsdage og jubilæer til en eksisterende kalender

### Tilføj fødselsdage og jubilæer til en ny kalender

Hvis du vil tilføje synkronisering af fødselsdage og jubilæer til en ny kalender, skal du oprette den ved at klikke på **+** øverst i boxens højre hjørne

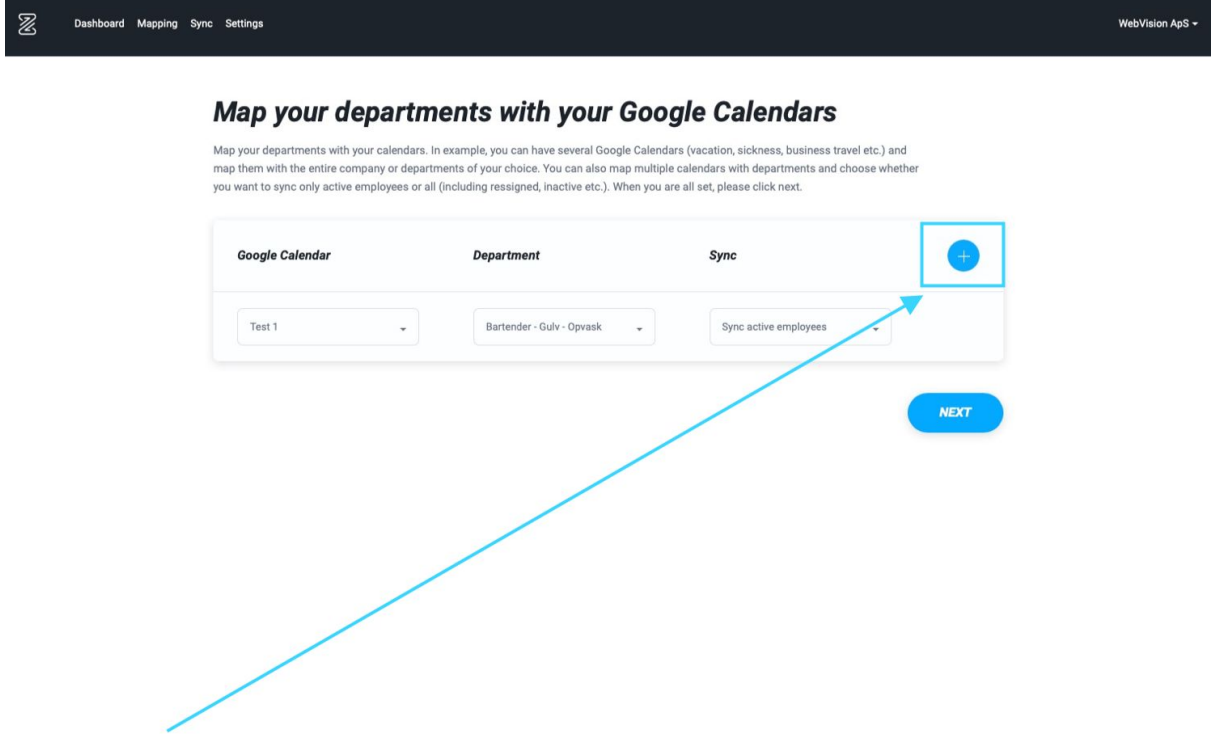

Herefter vælger du, hvilken kalender (1), hvilke afdelinger (2) og hvilke medarbejdere (3) Zenegy skal levere information om.

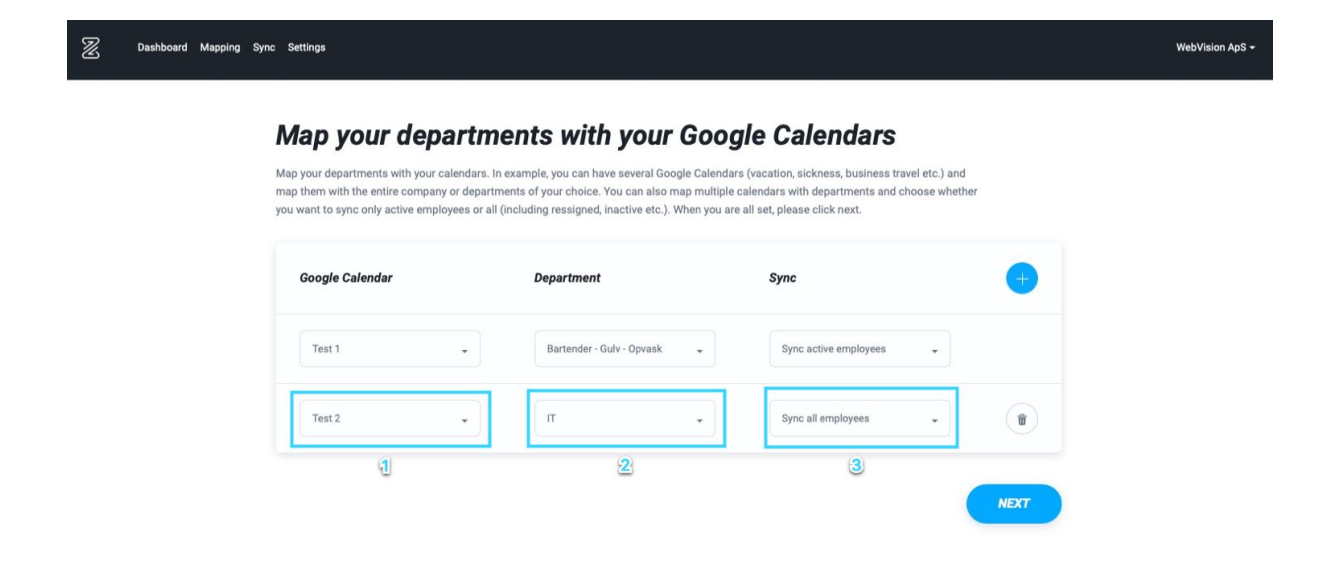

Når du har indstillet kalender, afdelinger og medarbejdere skal du klikke på **Next**

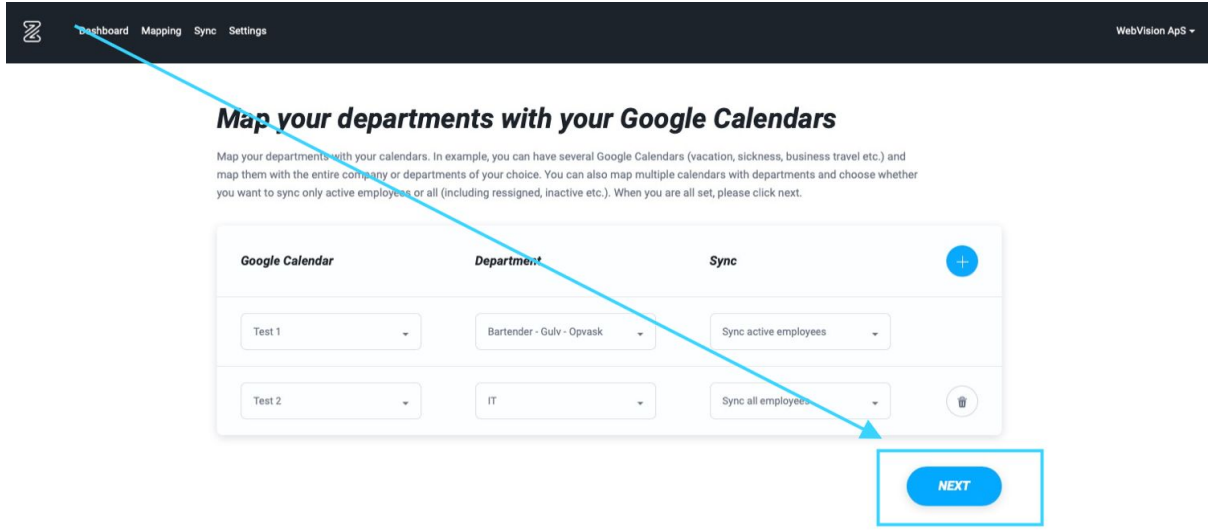

Tilføj fødselsdage og jubilæer ved at vælge Anniversaries og Birthdays under Absence **T y p e**

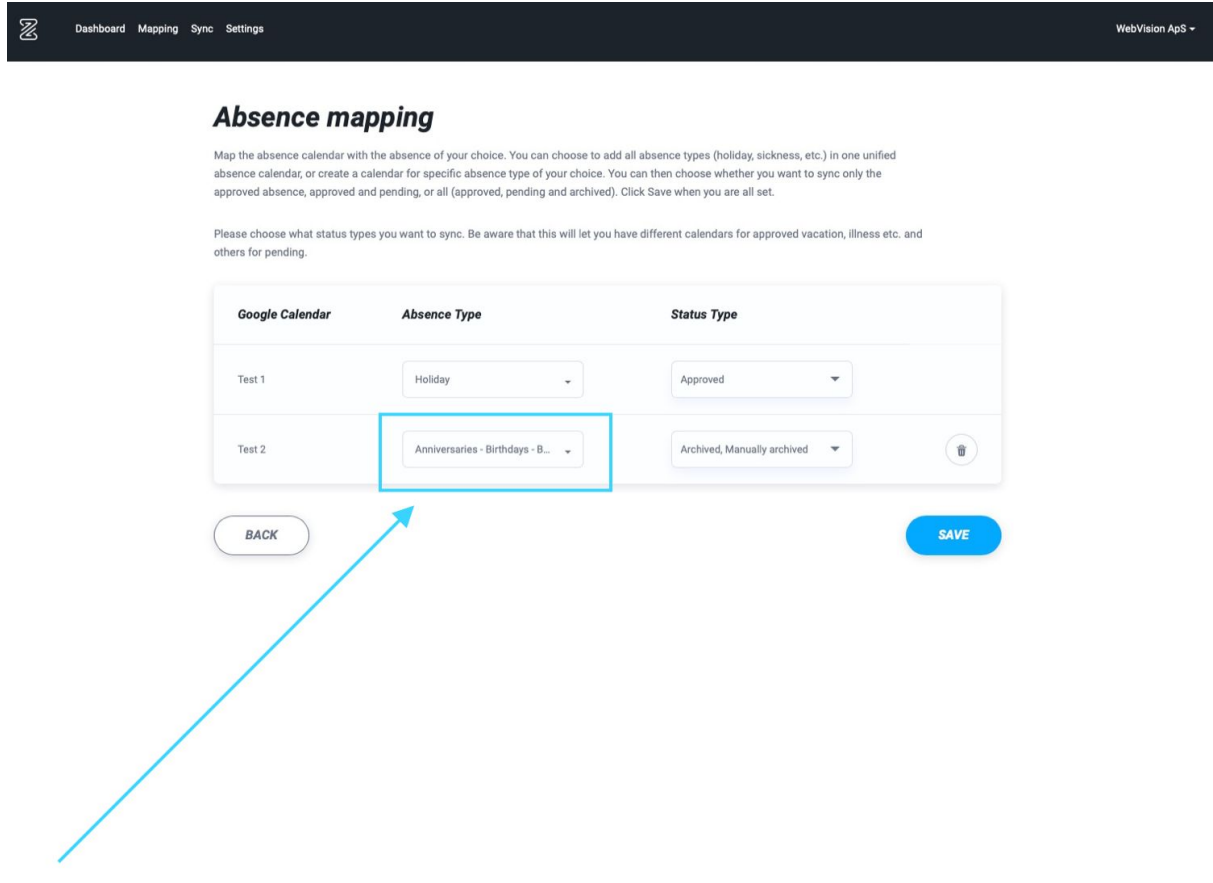

Husk at klikke på **Save** for at gemme dine tilføjelser

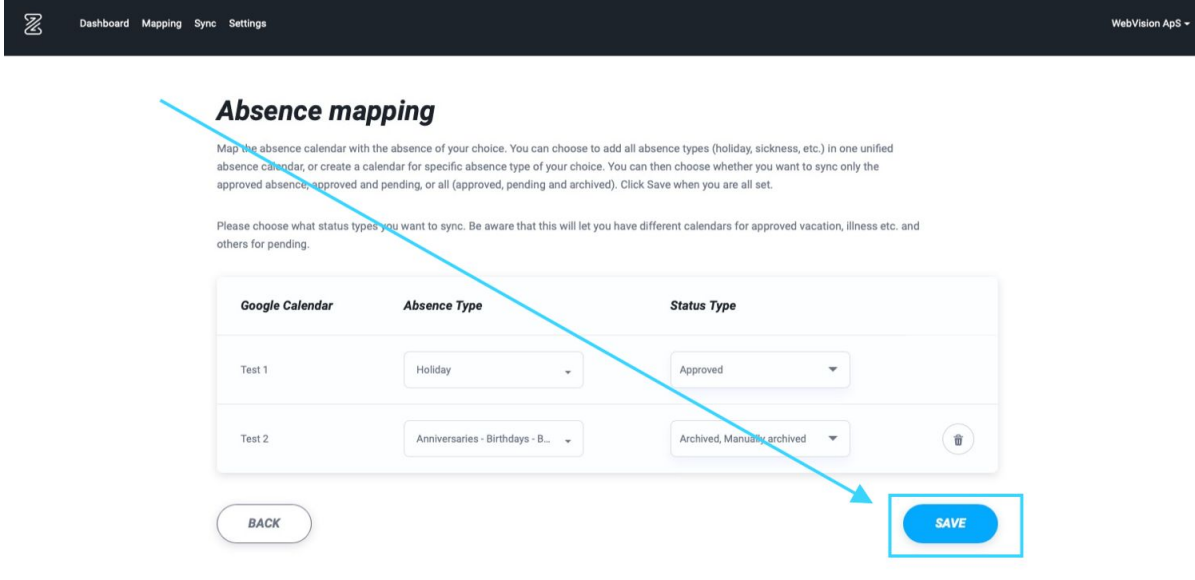

### Tilføj fødselsdage og jubilæer til en eksisterende kalender

Hvis du allerede har tilføjet synkronisering af én eller flere fraværstyper i kalenderen, skal du blot tilføje Anniversaries og/eller Birthdays under **Abscence Type** i den pågældende kalender.

Tjek at du har oprettet kalenderen med de indstillinger for kalender (1), afdeling (2) og medarbejdere (3), som du ønsker

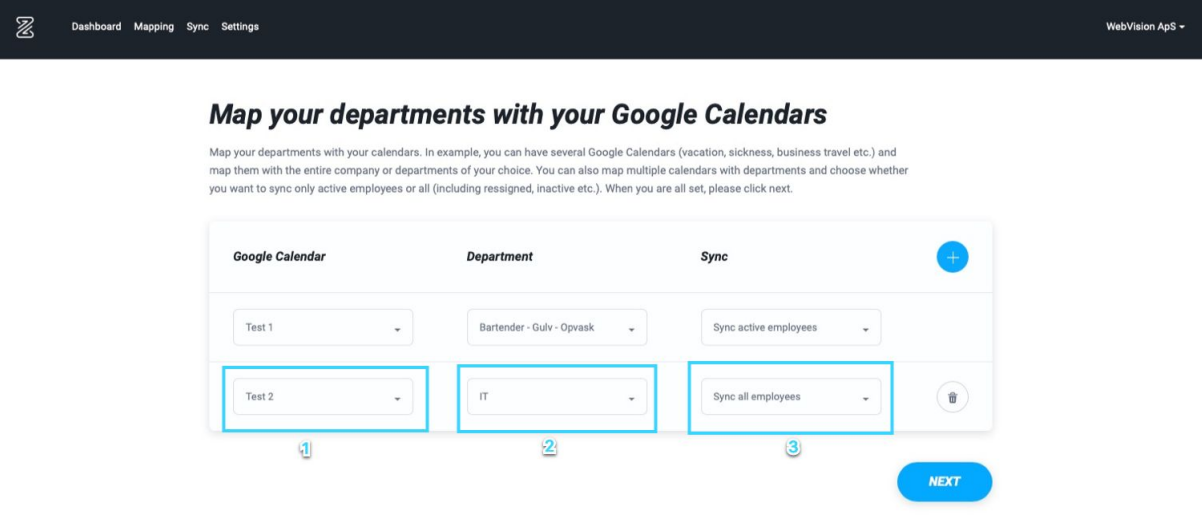

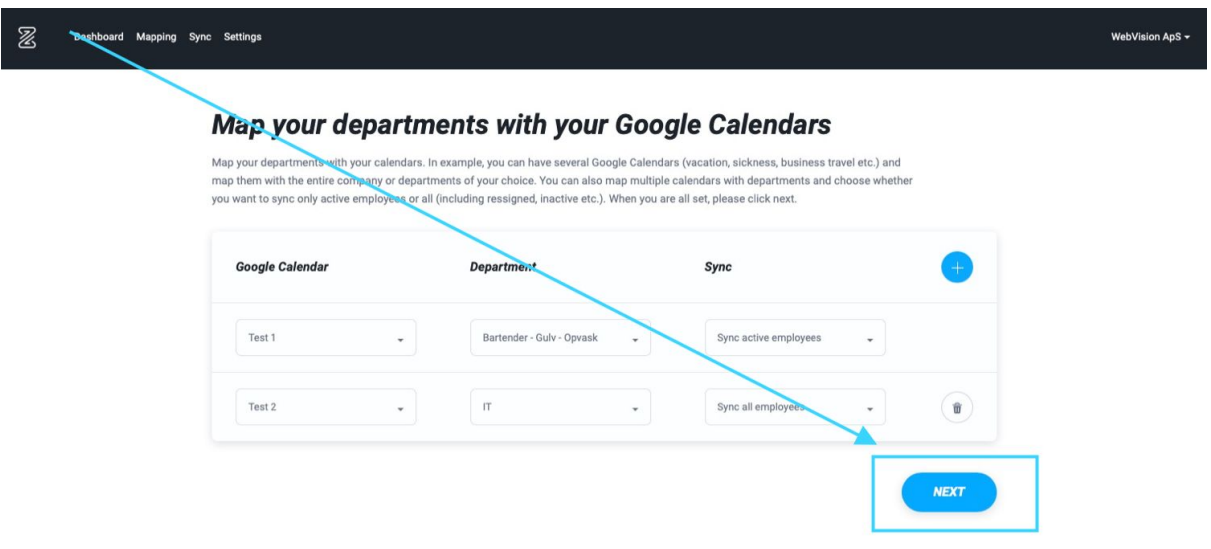

Hvis indstillingerne for kalenderen er korrekte, skal du klikke på **Next**

Tilføj Anniversaries og Birthdays til kalenderen under **Absence Type**

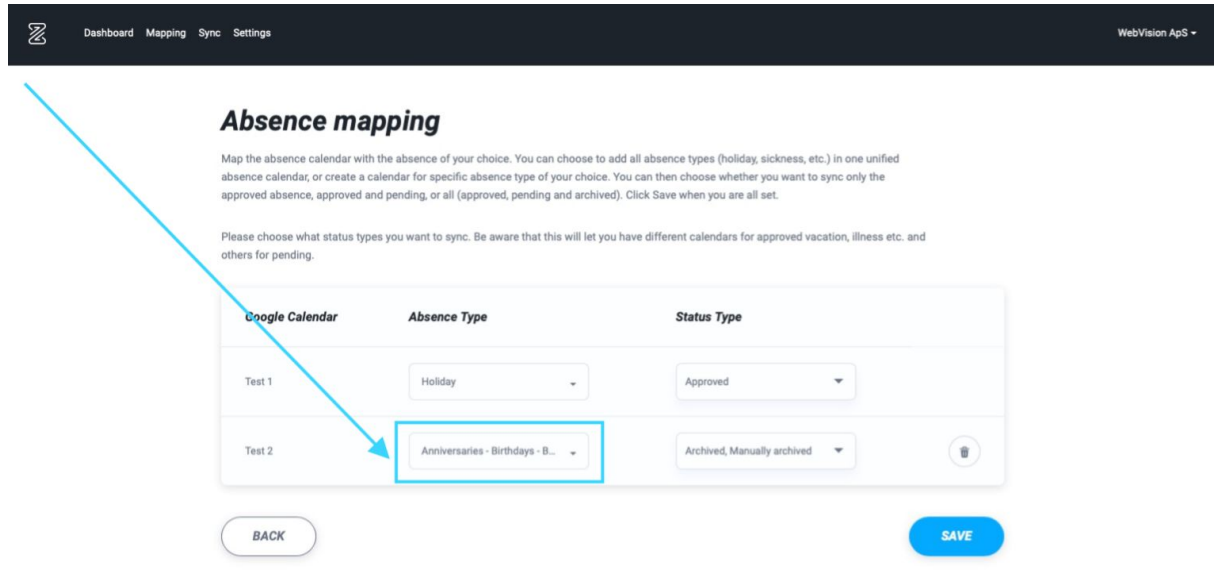

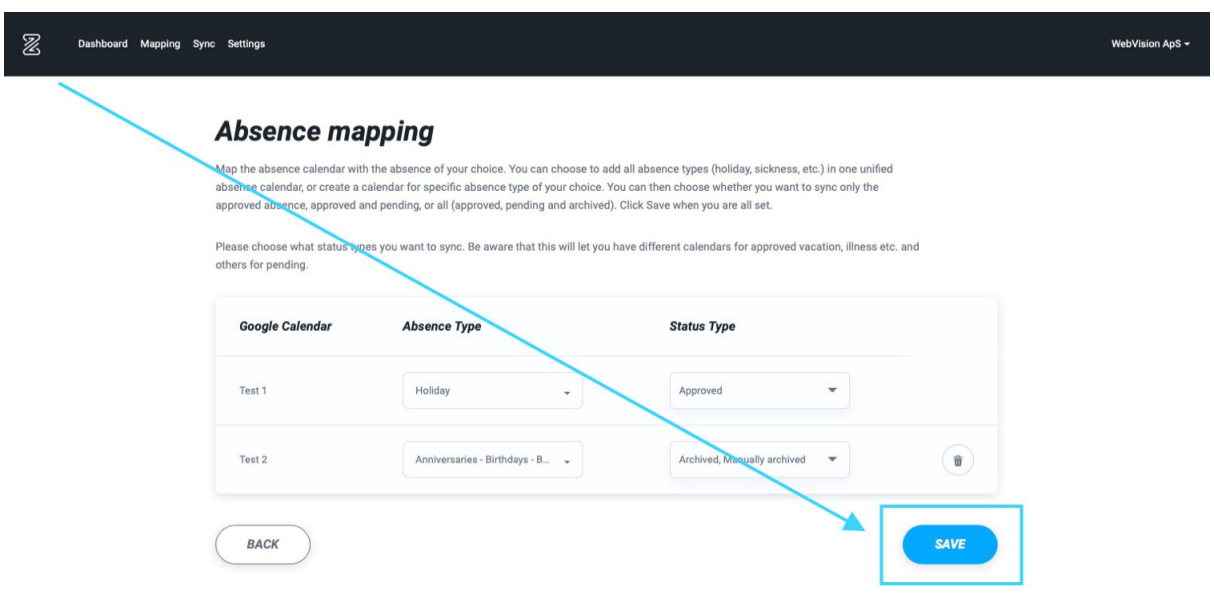

### Husk at gemme dine tilføjelser ved at klikke på **Save**

# Jeg kan ikke finde min nye kalender på listen over kalendere i Mapping

Hvis du ikke kan finde en nyoprettet kalender på listen over kalendere i Mapping, skyldes det, at du skal fortælle Zenegy, at du har oprettet en ny kalender

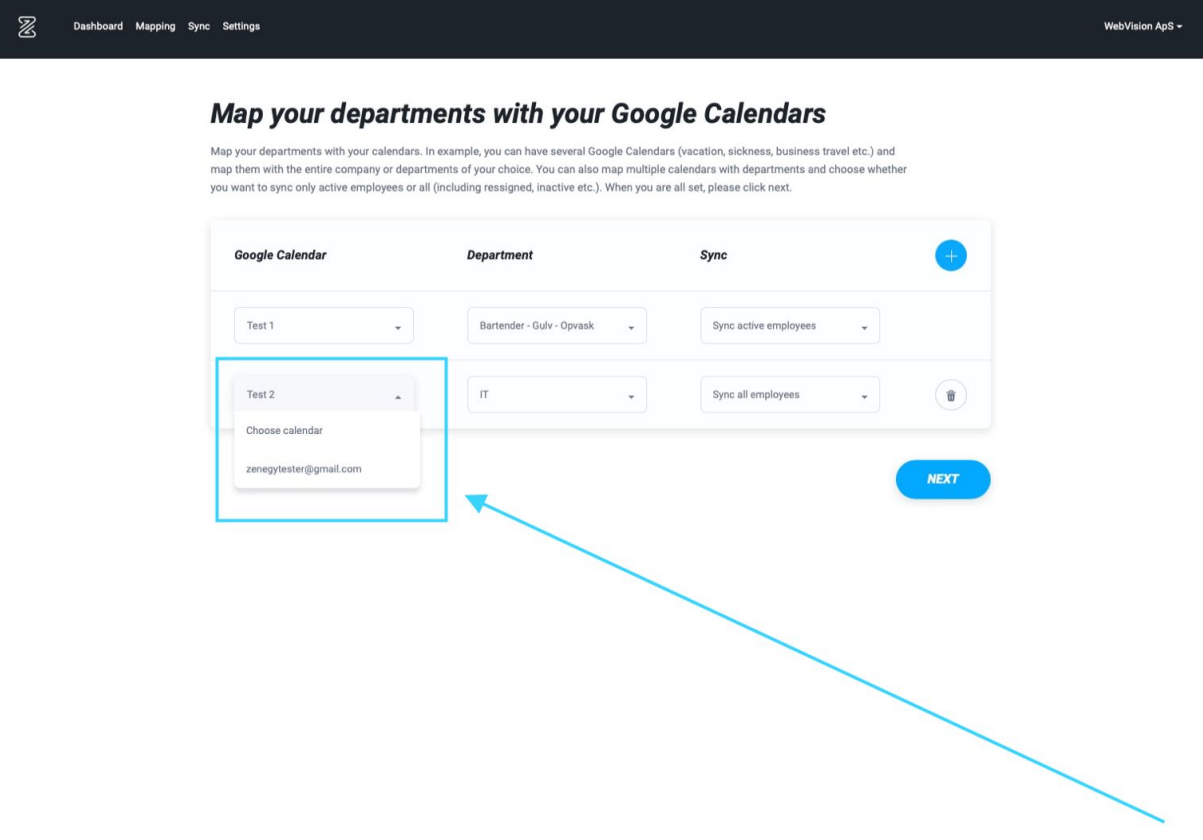

#### Du skal vælge **Sync** i menuen

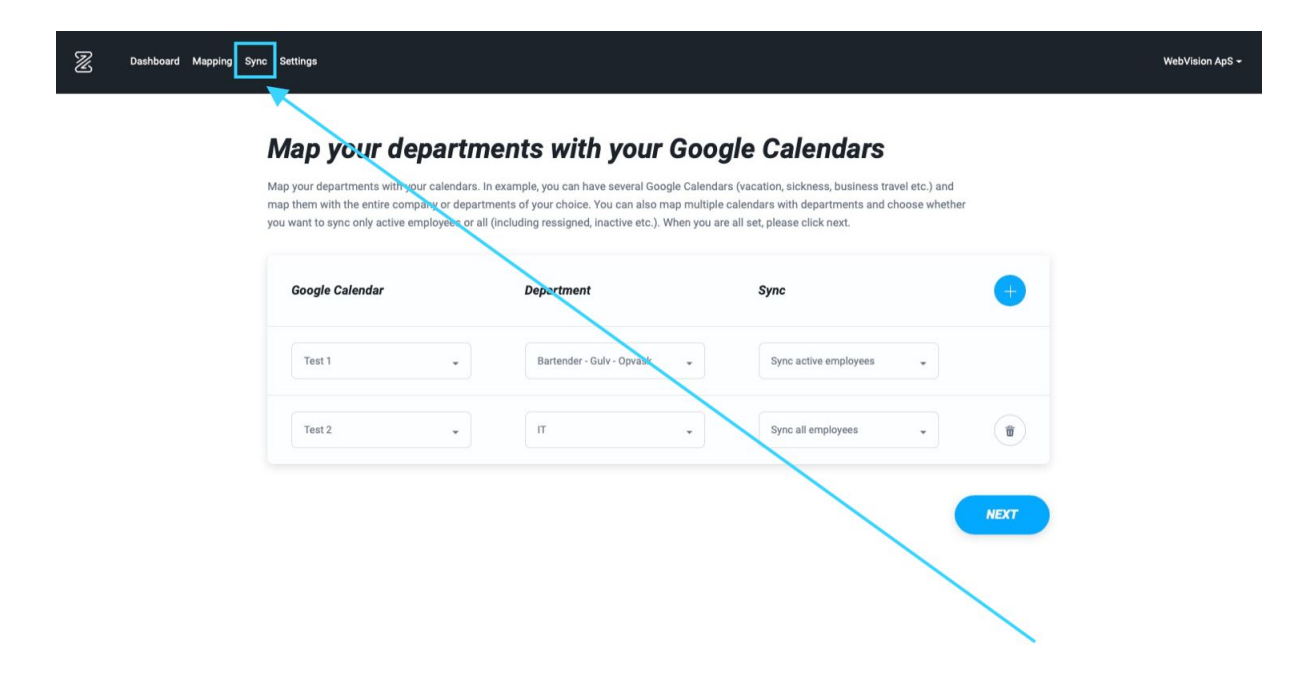

Hvis du **ikke** kan se kalenderen på listen over kalendere, der er synkroniseret, skal du vælge **Sync Calenders** for at tilføje den.

 $\overline{\mathbb{Z}}$ WebVision ApS - $\overline{\phantom{a}}$ **Google Calendar Dashboard** overview of absence in your company. Sync absence types with departn<br>and get the full overview of company absence in your Google Calendar. SYNC CALENDARS SYNC ALL Active **Google Calendar Department Absence** Last sync employees Mar 02,<br>2021<br>12:00 PM Anniversaries<br>Syncing employee's anniversary ..<br>Syncing active  $6/6$ ster@gmail.con Mar 02,<br>2021<br>12:00 PM **Birthdays**<br>Syncing employee's birthday ytester@gmail.com Syncing active<br>emplovees  $6/6$ Testing team<br>Syncing active<br>employees **Anniversaries**<br>Syncing employee's anniversary ter@gmail.con  $0/0$ SYNC **Testing team**<br>Syncing active<br>employees **Birthdays**<br>Syncing employee's birthday  $0/0$ tester@gmail.con Mar 02,<br>2021<br>12:00 PM Bartender Holiday<br>Syncing Approved absence types Syncing active<br>employees Test 1  $0/0$ SYNC

Hvis du har mange kalendere, skal du scrolle ned for at se flere kalendere på listen

Systemet giver dig besked om at synkroniseringen er gennemført med en grøn bjælke øverst i vinduet.

Herefter kan du gå tilbage til **Mapping** og vælge din nye kalender på listen over kalendere

# Hvordan fjerner jeg integrationen mellem Zenegy og Google Kalender?

Hvis du vil fjerne en eksisterende integration mellem Zenegy og Google kalender, skal du gå til Zenegy.com og logge ind på din Zenegy-konto.

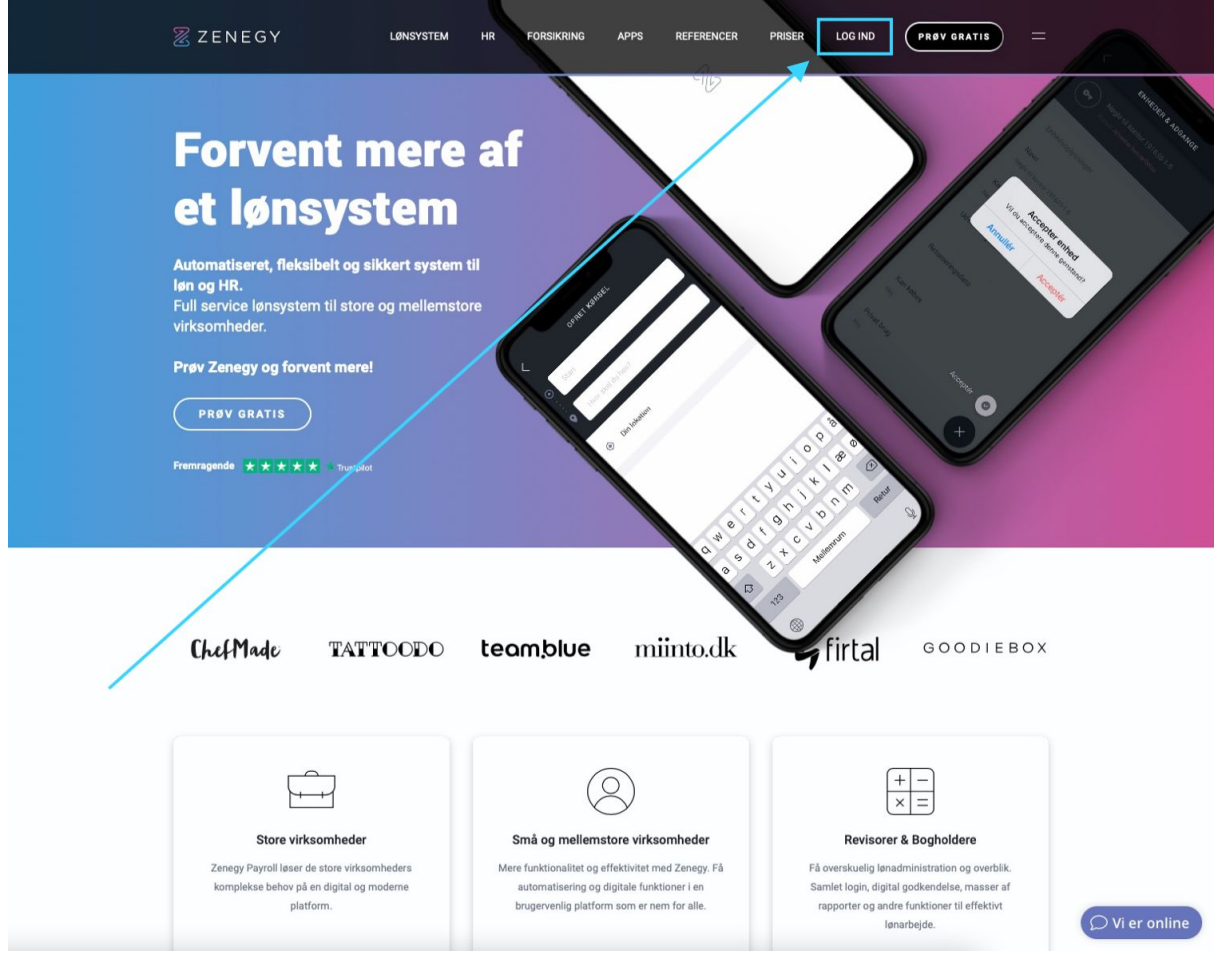

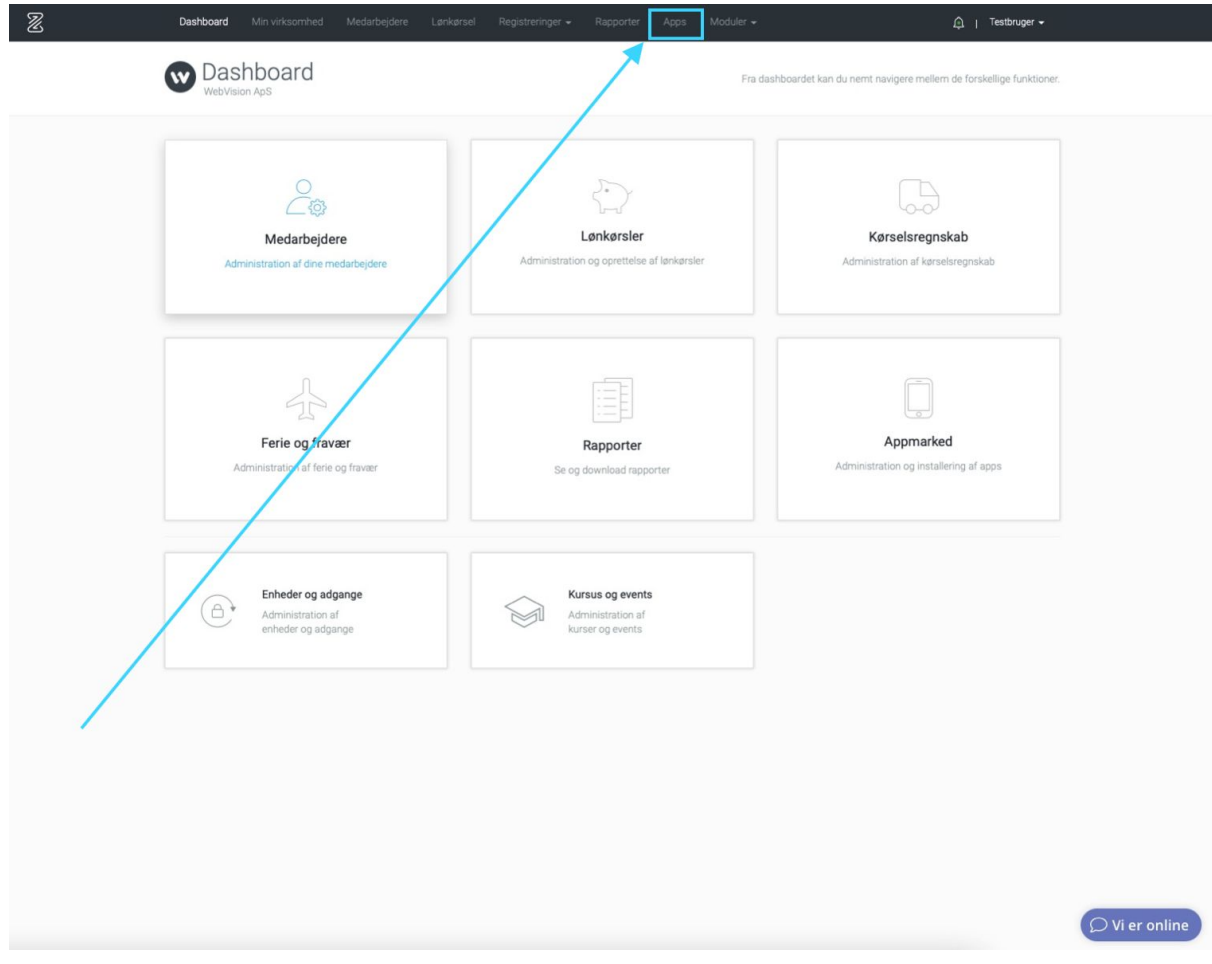

Når du er logget ind i Zenegy, skal du vælge **Apps** i menuen

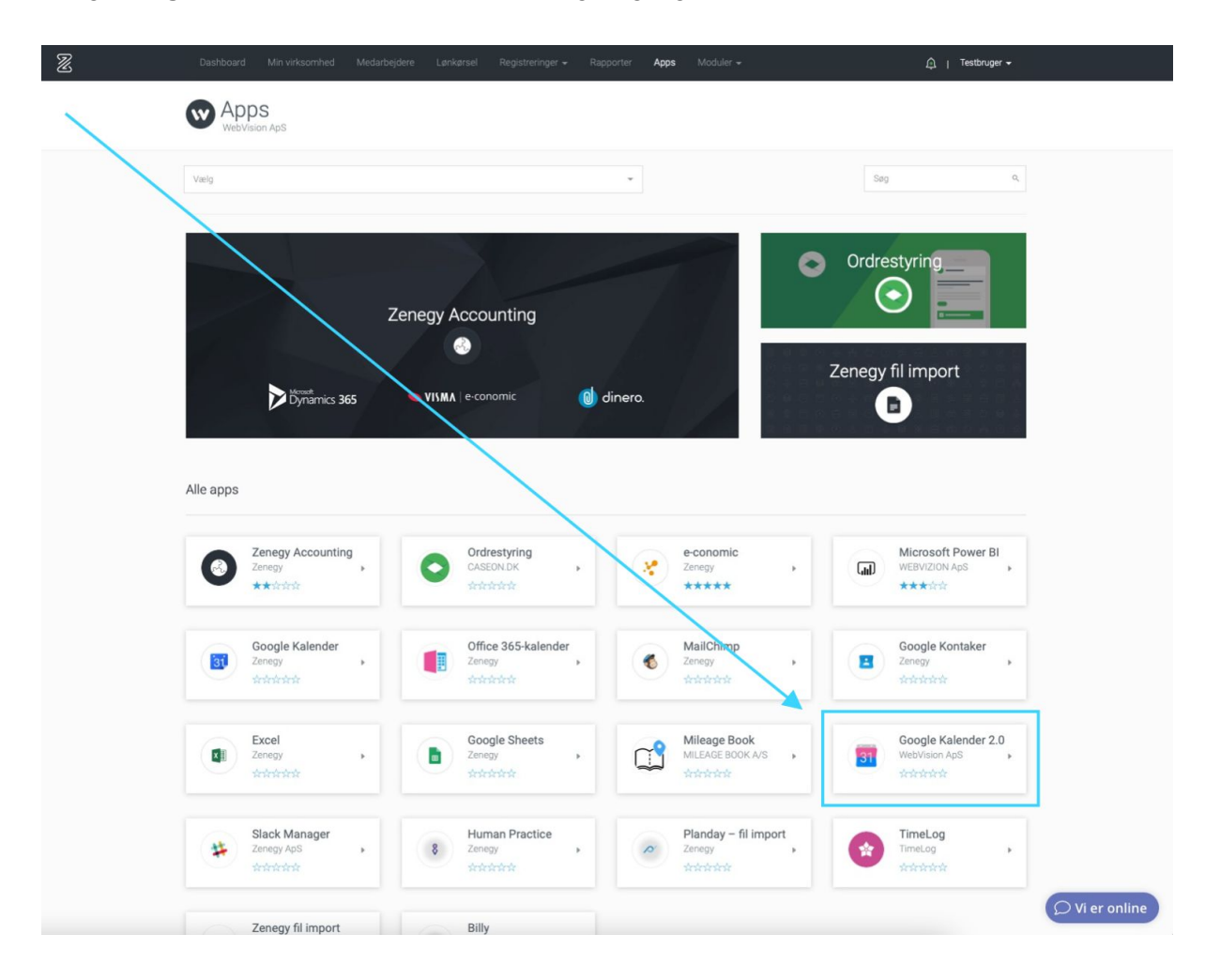

#### Vælg **Google Kalender 2.0** på listen over tilgængelige apps

#### Vælg **Gå til app**

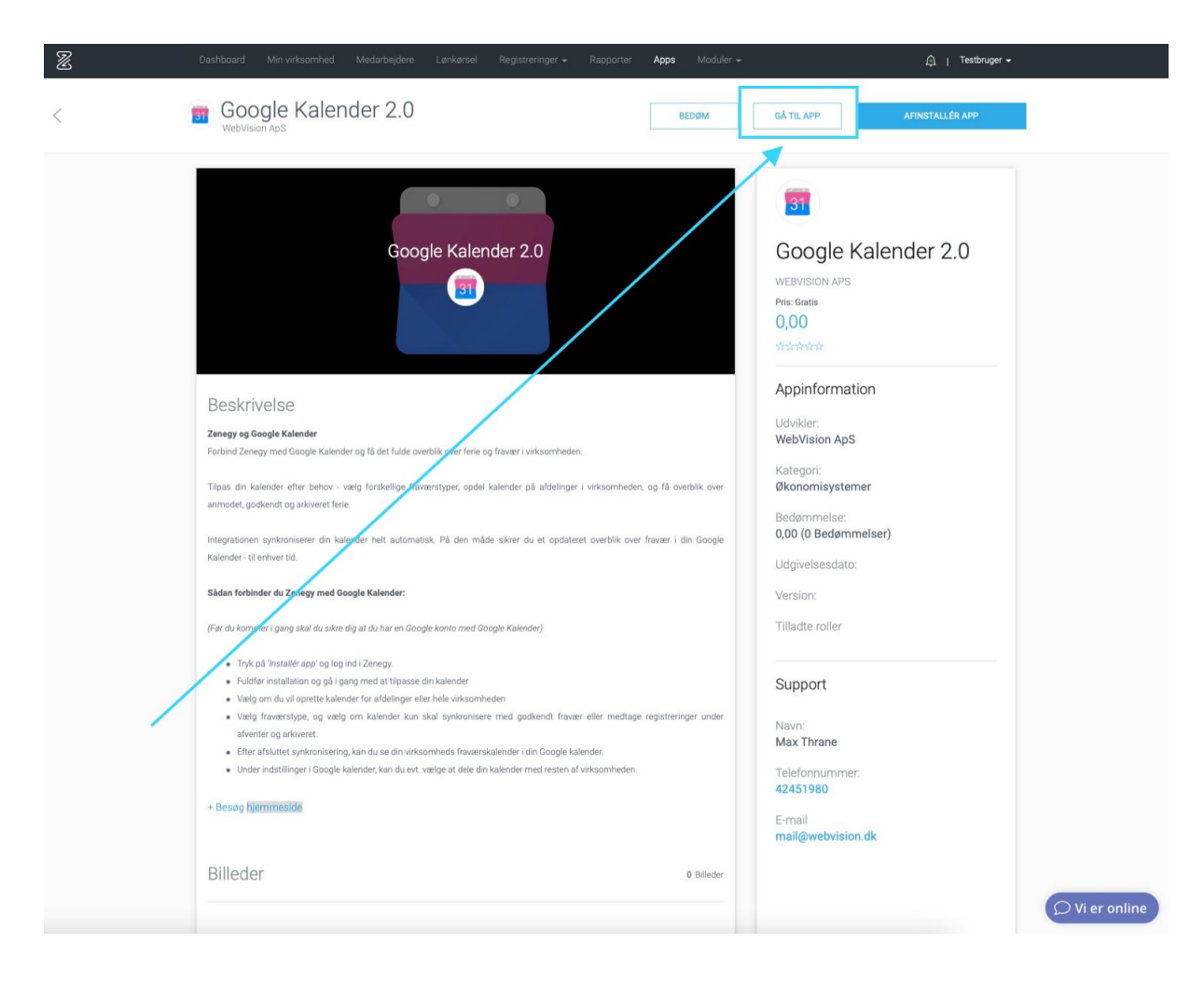

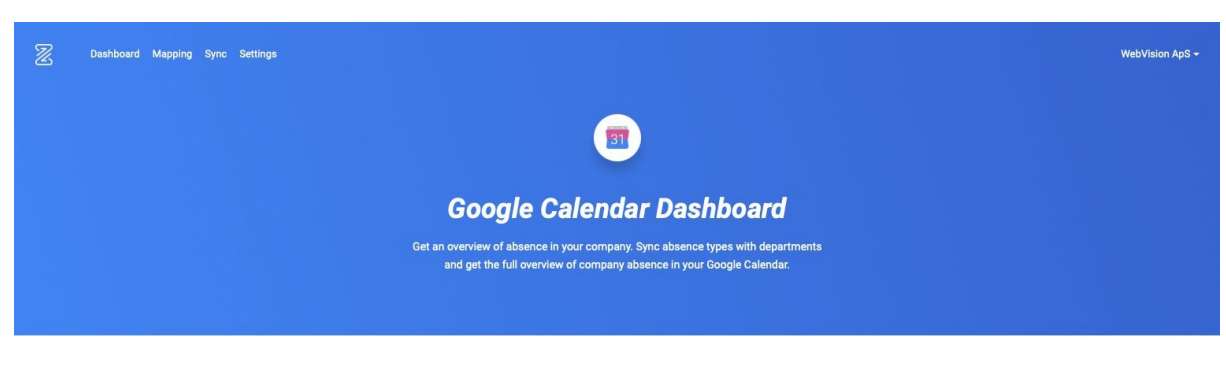

#### Herefter kommer du ind på Google Calender Dashboard

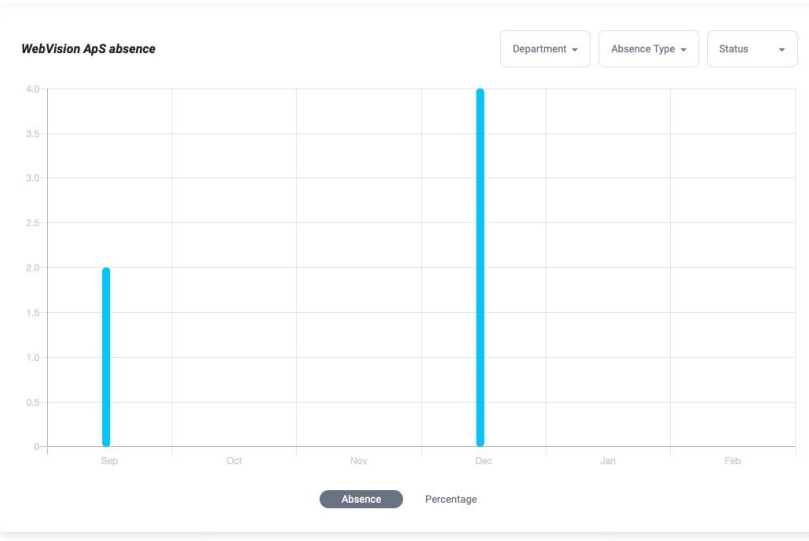

#### Vælg **Settings** i menuen

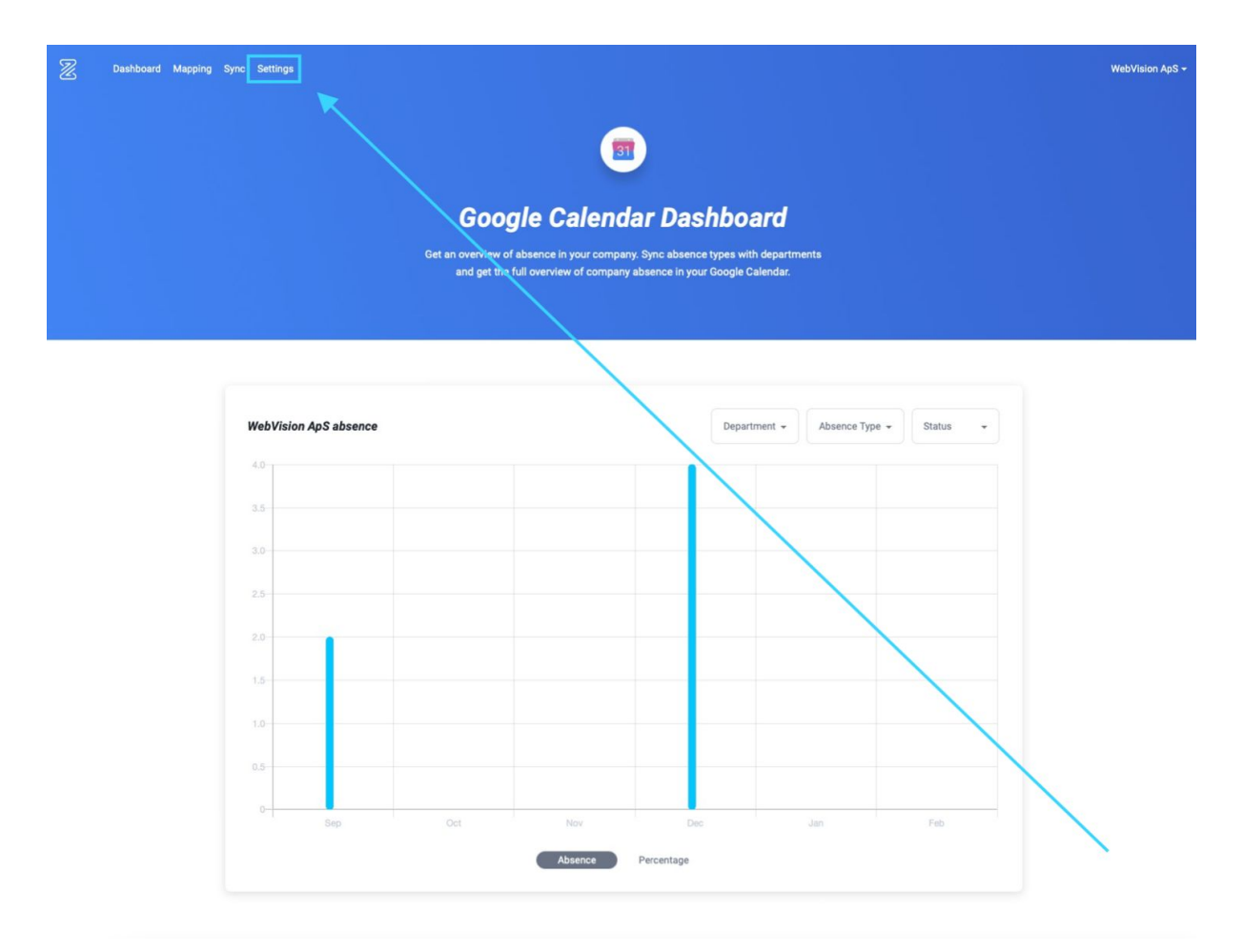

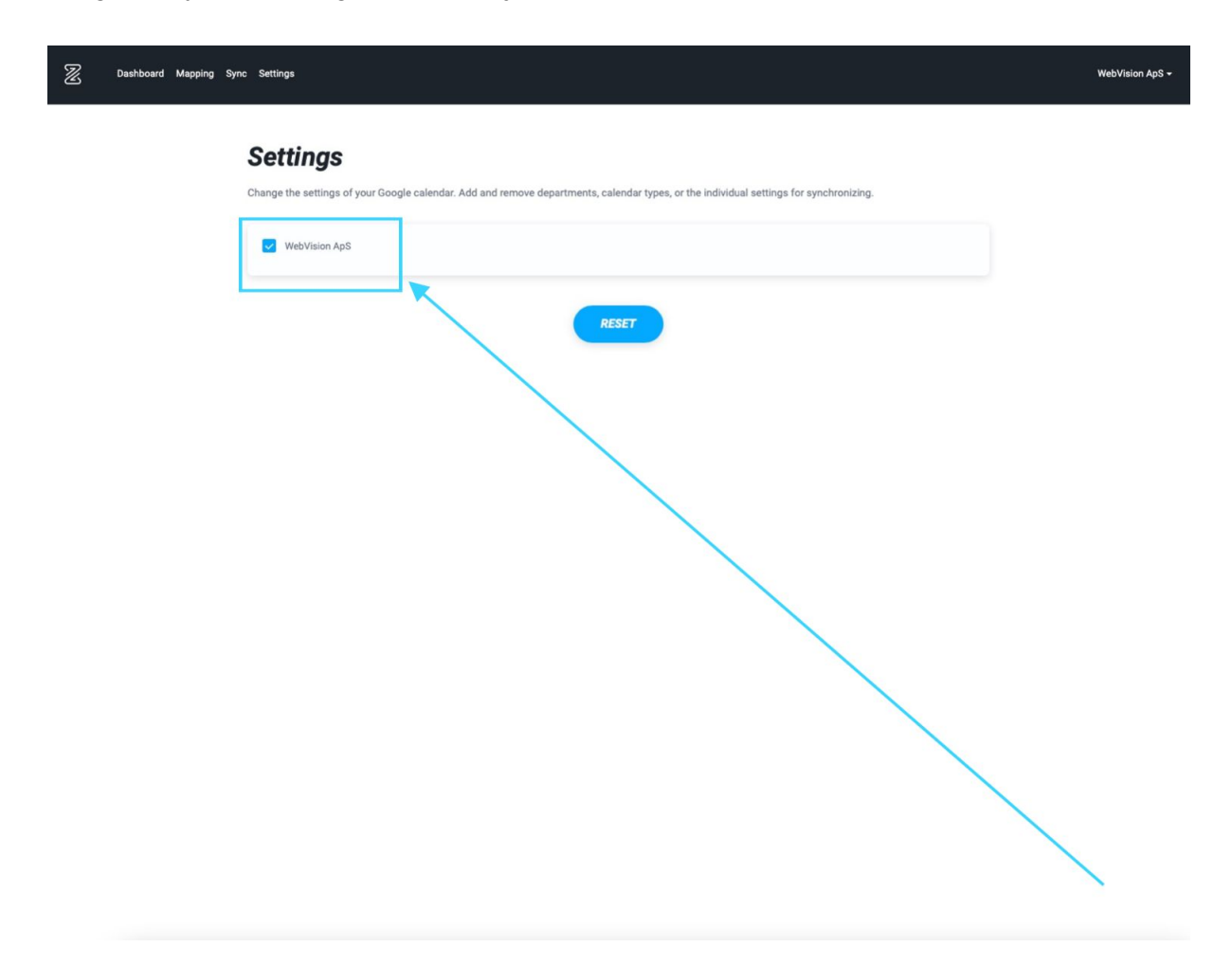

Vælg den synkronisering, som du vil fjerne, fra listen

#### Vælg **Reset**

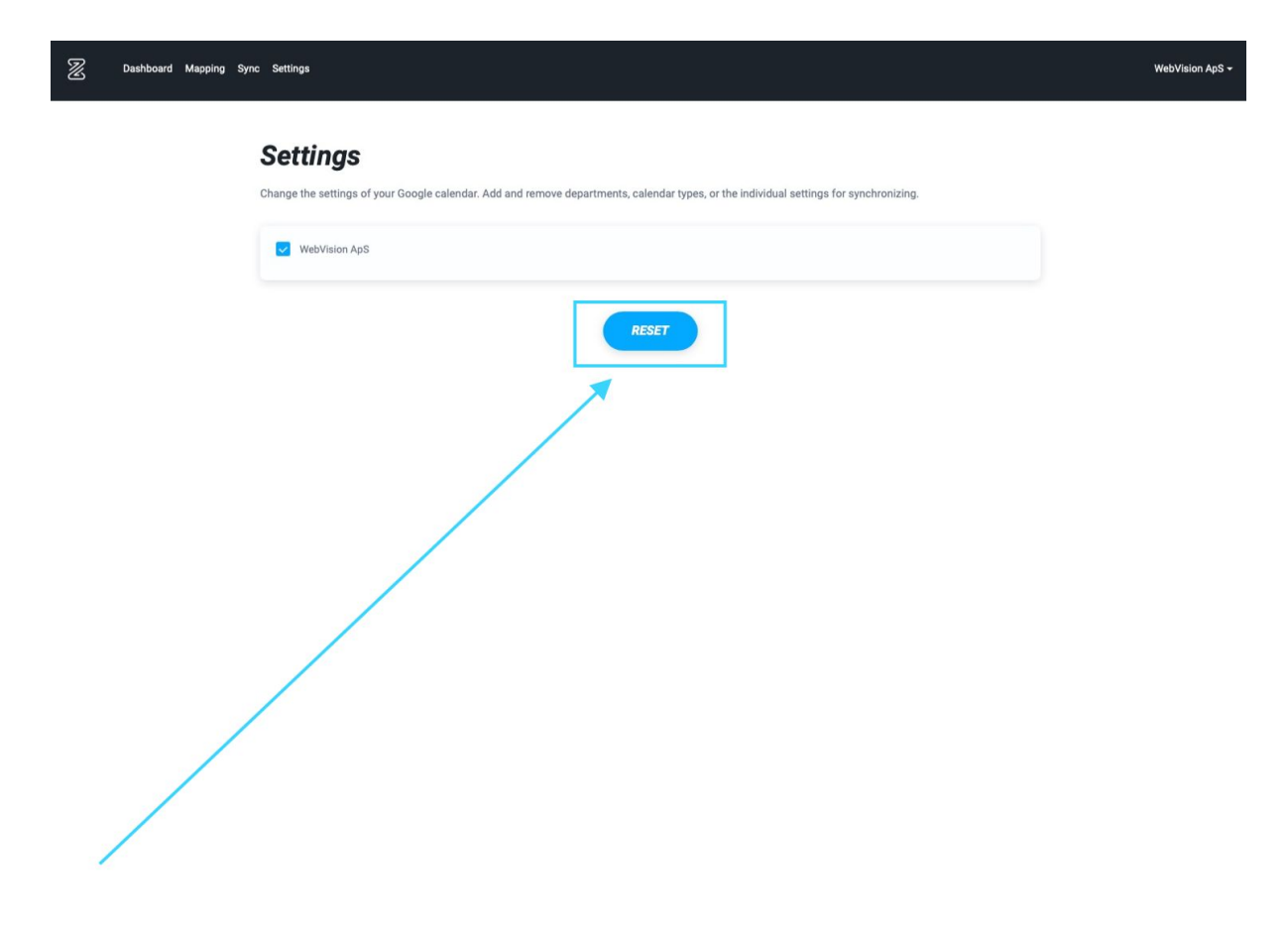

Du vil nu bliver spurgt om du er sikker på, at du vil fjerne integrationen mellem Zenegy og Google Kalender

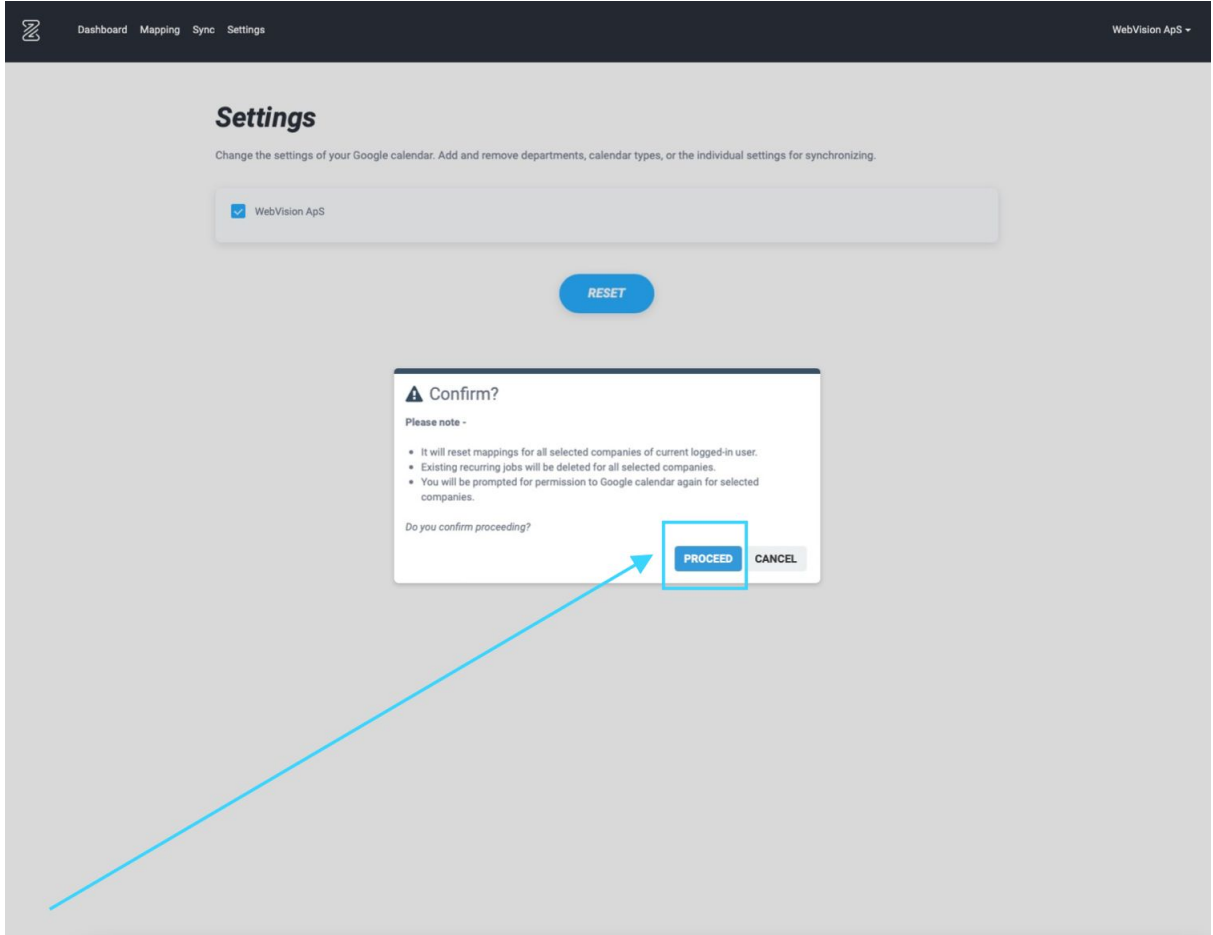

Hvis du er helt sikker, skal du vælge **Proceed**

Du vil nu blive spurgt endnu engang, om du er helt sikker på, at du vil slette alt den information, der er lavet med integrationen mellem Zenegy og Google Kalender

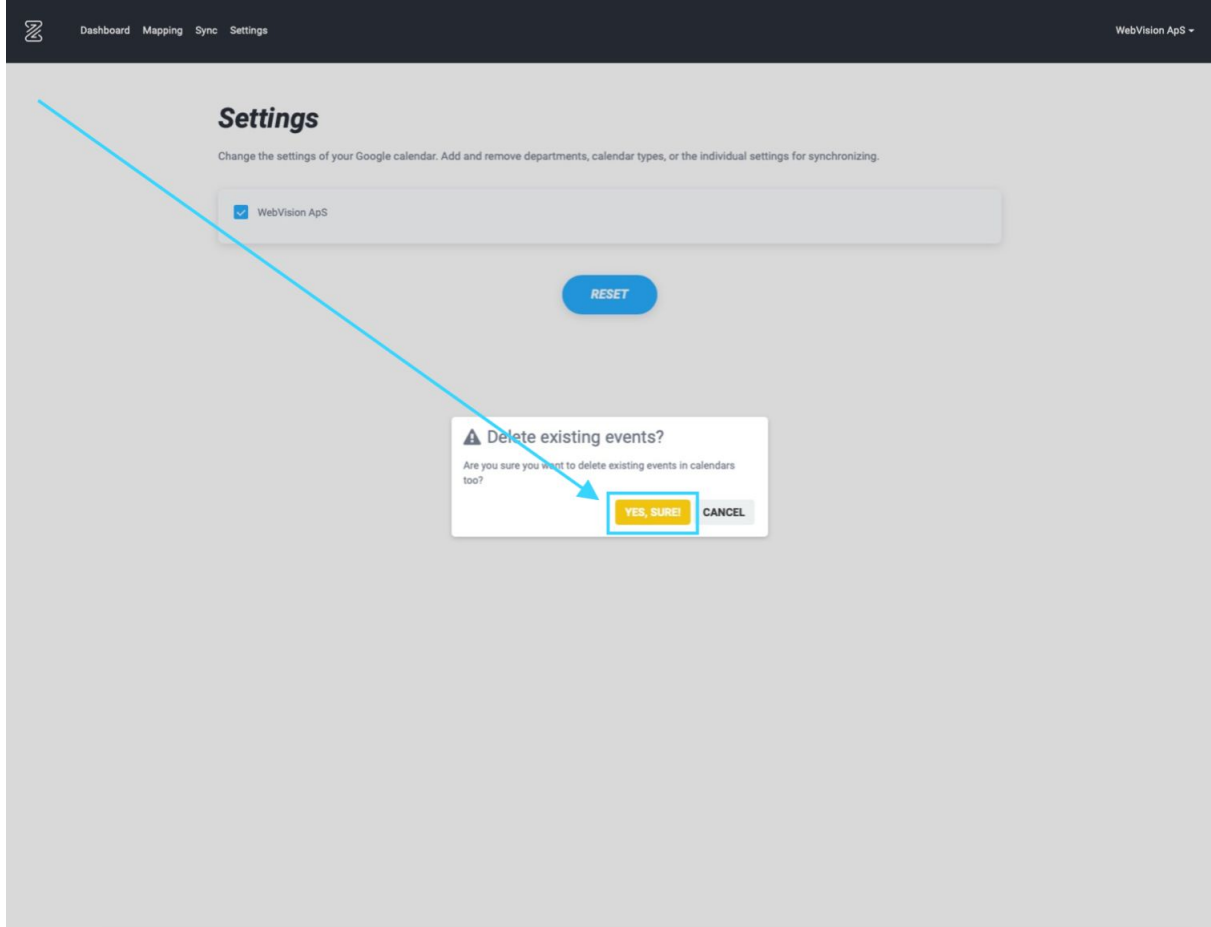

Hvis du er helt sikker, skal du vælge **Yes, sure!**

# Bliver oplysninger jeg indtaster i Zenegy automatisk overført til Google Kalender?

Ja, hvis du har forbundet Google kalender med Zenegy korrekt, og du har oprettet de ønskede synkroniseringer, så vil den information, du indtaster i Zenegy, automatisk blive overført til Google Kalender.

Hvis du fx indtaster i Zenegy, at en medarbejder har ferie i uge 28, 29 og 30, så vil informationen også kunne ses i den/de Google Kalendere, der er sat op til at synkronisere denne information med Zenegy.

#### **Læs mere**

Hvordan forbinder jeg Google Kalender med Zenegy?

Hvordan synkroniserer jeg fraværsoplysninger (sygdom, barsel mv.) fra Zenegy til Google Kalender?

## Bliver oplysninger jeg indtaster i Google Kalender automatisk overført til Zenegy?

Nej. Information, du indtaster i Google Kalender, bliver ikke overført til Zenegy.

Det er derfor vigtigt, at du indtaster information om fravær i Zenegy.

Informationen vil derfra automatisk blive overført til Google Kalender, hvis du har opsat integrationen mellem Zenegy og Google Kalender, og du har bedt om, at fraværsoplysninger fra Google Kalendere bliver synkroniseret med Zenegy

#### **Læs mere**

Hvordan forbinder jeg Google Kalender med Zenegy?

Hvordan synkroniserer jeg fraværsoplysninger (sygdom, barsel mv.) fra Zenegy til Google Kalender?